# **Novell** Утилита консолидации серверов

 $2.6$ 

19 декабря 2003

РУКОВОДСТВО ПО **АДМИНИСТРИРОВАНИЮ** 

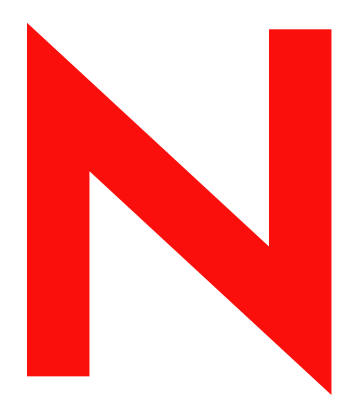

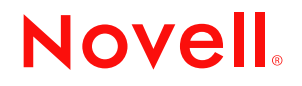

www.novell.com

#### **Юридическая информация**

Novell, Inc. не дает никаких гарантий или обещаний относительно содержания или использования данной документации, особо оговаривая данным заявлением отказ от любых явных или подразумеваемых гарантий товарности или пригодности для каких-либо специальных целей. Кроме того, Novell, Inc. оставляет за собой право в любое время вносить какие угодно изменения в данный документ и изменять его содержимое, не беря на себя обязательств уведомления о таковых каких-либо юридических и физических лиц.

Кроме того, Novell, Inc. не дает никаких гарантий или обещаний относительно любого программного обеспечения, особо оговаривая данным заявлением отказ от любых явных или подразумеваемых гарантий товарности или пригодности для каких-либо специальных целей. Кроме того, Novell, Inc. оставляет за собой право в любое время вносить какие угодно изменения в любые компоненты программного обеспечения Novell, не беря на себя обязательств уведомления о таковых каких-либо юридических и физических лиц.

Экспорт или реэкспорт данного продукта при нарушении любых действующих законов или постановлений, включая (без ограничений) правила экспорта США или законы страны проживания, недопустим.

Авторские права © 2002-2003 Novell, Inc. Все права защищены. Никакая часть данной публикации не может быть воспроизведена, фотокопирована, сохранена в какой-либо системе хранения данных или передана электронными средствами без явного письменного разрешения издател.

Номера патентов США: 5157663, 5349642, 5455932, 5553139, 5553143, 5572528, 5594863, 5608903, §5633931, 5652854, 5671414, 5677851, 5692129, 5701459, 5717912, 5758069, 5758344, 5781724, 5781733, 5784560, 5787439, 5818936, 5828882, 5832274, 5832275, 5832483, 5832487, 5859978, 5870561, 5870739, 5873079, 5878415, 5884304, 5893118, 5903650, 5903720, 5905860, 5910803, 5913025, 5913209, 5915253, 5925108, 5933503, 5933826, 5946002, 5946467, 5956718, 5956745, 5964872, 5974474, 5983223, 5983234, 5987471, 5991810, 6002398, 6014667, 6016499, 6023586, 6029247, 6052724, 6061726, 6061740, 6061743, 6065017, 6081774, 6081814, 6094672, 6098090, 6105062, 6105069, 6105132, 6115039, 6119122, 6144959, 6151688, 6157925, 6167393, 6173289, 6216123, 6219652, 6233859, 6247149, 6269391, 6286010, 6308181, 6314520, 6324670, 6338112, 6345266, 6353898, 6424976, 6466944, 6477583, 6477648, 6484186, 6496865, 6510450, 6516325, 6519610, 6532451, 6532491, 6539381, RE37178. Патенты заявлены.

Novell, Inc. 1800 South Novell Place Provo, UT 84606 U.S.A.

www.novell.com

Утилита консолидации серверов Novell 2.6. Руководство по администрированию 19 декабря 2003

**Электронная документация:** для доступа к электронной документации по данному и другим продуктам Novell, а также для получения обновлений обратитесь к веб-серверу www.novell.com/documentation.

#### **Торговые марки Novell**

ConsoleOne является зарегистрированной торговой маркой Novell, Inc. в США и других странах.

eDirectory является торговой маркой Novell, Inc.

Internetwork Packet Exchange и IPX являются торговыми марками Novell, Inc.

NetWare является зарегистрированной торговой маркой Novell, Inc. в США и других странах.

NetWare Core Protocol и NCP являются торговыми марками Novell, Inc.

NetWare Loadable Module и NLM являются торговыми марками Novell, Inc.

Novell является зарегистрированной торговой маркой Novell, Inc. в США и других странах.

Novell Client является торговой маркой Novell, Inc.

Novell Cluster Services является торговой маркой Novell, Inc.

Novell Directory Services и NDS являются зарегистрированными торговыми марками Novell, Inc. США и других странах.

Novell Distributed Print Services является торговой маркой, а NDPS является зарегистрированной торговой маркой Novell, Inc в США и других странах.

Nterprise является торговой маркой Novell, Inc.

Nterprise Branch Office является торговой маркой Novell, Inc.

Storage Management Services и SMS являются торговыми марками Novell, Inc.

#### **Торговые марки независимых производителей**

Все торговые марки независимых производителей являются собственностью их владельцев.

Утилита консолидации серверов Novell 2.6. Руководство по администрированиюУтилита

# **Coдepжaниe**

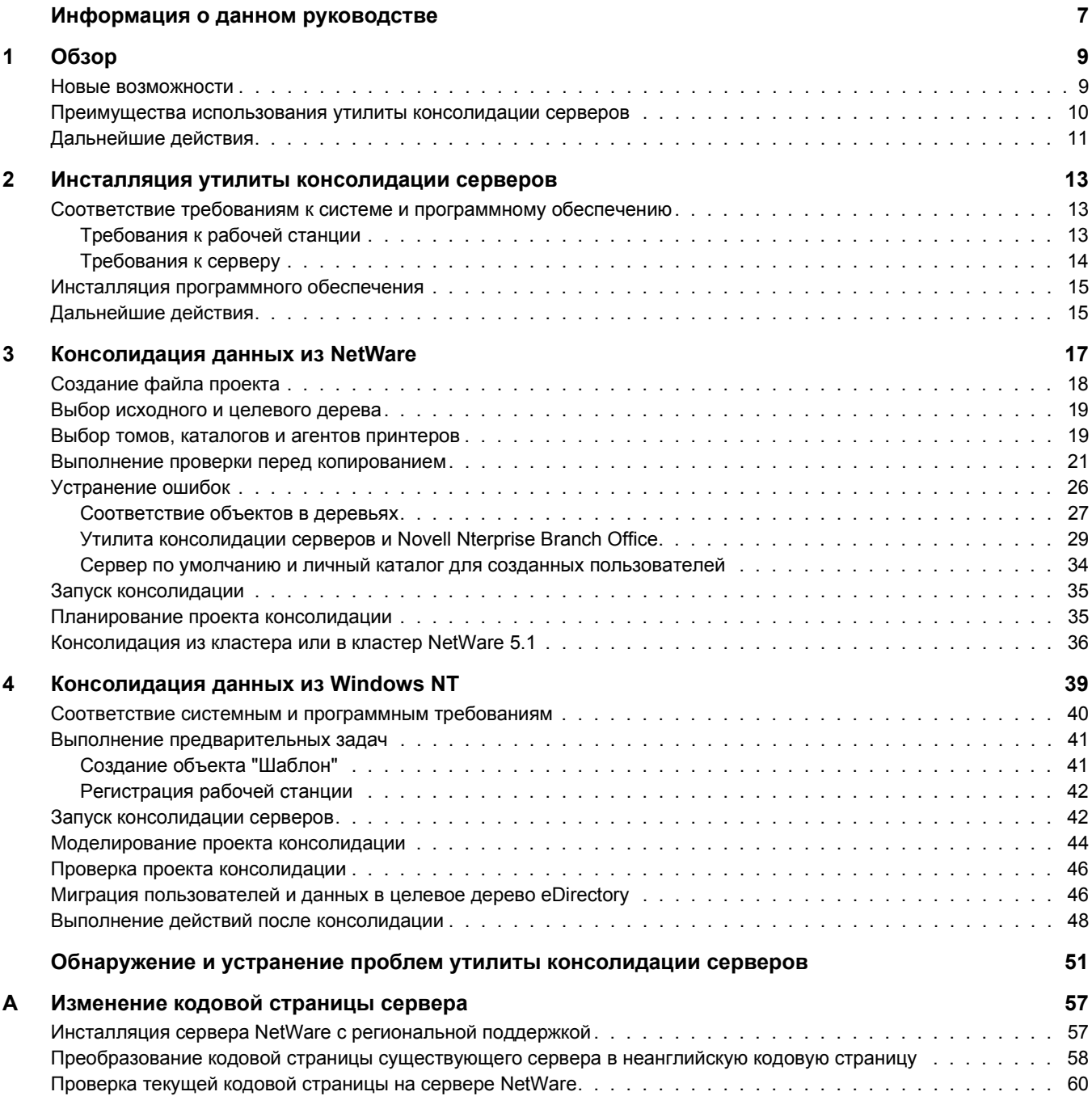

Утилита консолидации серверов Novell 2.6. Руководство по администрированиюУтилита

# <span id="page-6-0"></span>**Информация о данном руководстве**

В данном руководстве содержится информация об использовании утилиты консолидации серверов Novell® NetWare® для копирования данных из одного местоположения в сети NetWare в другое местоположение. Данное руководство предназначено для сетевых администраторов и состоит из следующих разделов:

- [Глава 1](#page-8-2), "Обзор" на стр. 9. Здесь рассматриваются возможности утилиты консолидации серверов.
- Глава 2, "Инсталляция утилиты [консолидации](#page-12-3) серверов" на стр. 13. Здесь приводятся требования и инструкции для инсталляции утилиты консолидации серверов.
- Глава 3, "[Консолидация](#page-16-1) данных из NetWare" на стр. 17. Здесь содержатся инструкции по консолидации данных и переносу принтеров с помощью утилиты консолидации серверов.
- Глава 4, "Консолидация данных из [Windows NT"](#page-38-1) на стр. 39. Здесь содержатся инструкции по консолидации данных из Windows\* NT\* в NetWare с помощью утилиты консолидации серверов.

При консолидации данных из Windows NT перейдите к разделу Глава 4, "[Консолидация](#page-38-1) данных из [Windows NT"](#page-38-1) на стр. 39.

- "Обнаружение и устранение проблем утилиты [консолидации](#page-50-1) серверов" на стр. 51. Здесь описываются решения по устранению ошибок, возникших в процессе консолидации.
- [Приложение](#page-56-2) A, "Изменение кодовой страницы сервера" на стр. 57. Здесь содержатся инструкции по изменению кодовых страниц на исходном и целевом серверах в случае необходимости.

#### **Дополнительная документация**

Комплект документации по утилите консолидации серверов в электронной форме можно найти на веб-сайте [документации](http://www.novell.com/documentation/russian/servercon20/index.html) в разделе утилиты консолидации серверов (http://www.novell.com/documentation/russian/servercon20/index.html).

Novell Education предлагает различные курсы обучения, которые помогут Вам получить наибольший эффект при использовании NetWare. Описание курсов, подробную информацию о них, а также информацию о местах проведения обучения см. на веб-[сайте](http://www.novell.com/education/netware6) [Novell Education](http://www.novell.com/education/netware6) (http://www.novell.com/education/netware6).

#### **Обновленная документация**

Самую последнюю версию документа *Руководство по администрированию с помощью утилиты консолидации серверов Novell NetWare* см. на веб-сайте [документации](http://www.novell.com/documentation/russian/servercon20/index.html) по [продуктам](http://www.novell.com/documentation/russian/servercon20/index.html) Novell. (http://www.novell.com/documentation/russian/servercon20/index.html)

#### **Условные обозначения, используемые в документации**

В настоящей документации символ больше (>) используется для разделения операций внутри действия и элементов пути перекрестных ссылок.

Кроме того, символ торговой марки (®, ™ и т.д.) обозначает торговую марку Novell. Звездочка (\*) обозначает торговую марку независимого производителя.

Пути, которые для одних платформ записываются с помощью обратной косой черты, а для других - с помощью прямой косой черты, здесь представлены с использованием обратной косой черты. Пользователи платформ, на которых используется прямая косая черта (например, UNIX\*), должны использовать прямую косую черту в соответствии с требованиями программного обеспечения.

# <span id="page-8-2"></span><span id="page-8-0"></span>**O**<sub>63</sub>op

Утилита консолидации серверов Novell<sup>®</sup> NetWare<sup>®</sup> 2.6 помогает консолидировать данные и реорганизовать сеть путем перемещения данных с любого количества томов NetWare (или каталогов на томах) на другой сервер NetWare 5.1, 6.0 или 6.5, в кластер NetWare или сеть хранения данных (SAN), а также на несколько серверов NetWare 6.0 или 6.5. Это означает, что в процессе использования утилиты есть несколько серверов для управления.

ПРИМЕЧАНИЕ: если необходимо мигрировать данные со старого заменяемого оборудования, воспользуйтесь утилитой мастера миграции, которая доступна на веб-сайте загрузки продуктов Novell (http://download.novell.com/pages/PublicSearch.jsp). Щелкните переключатель "По продукту", затем в раскрывающемся списке "Выберите продукт" выберите "NetWare Migration Wizard".

В этом разделе описываются новые особенности данной версии, рассматривается утилита консолидации серверов и принципы ее работы, а также содержится информация о том, как с ее помощью выполнять консолидацию данных, сократить количество управляемых серверов и упростить администрирование сети.

# <span id="page-8-1"></span>Новые возможности

Утилита консолидации серверов версии 1.0 позволяла копировать целые тома и отдельные каталоги между серверами NetWare 4, NetWare 5 и NetWare 6, входящими в одно дерево eDirectory<sup>™</sup>.

Версия 2.0 впервые предоставила возможность использования тех же самых функций в нескольких деревьях eDirectory, а также позволила осуществлять консолидацию данных в последней версии NetWare 6.5. Версия 2.0 также позволяет:

- Копировать данные из доменов NT $*$  4.0 в NetWare.
- Планировать проекты и автоматически их запускать.
- Осуществлять фильтрацию файлов, которые необходимо скопировать, на основании даты.
- Добавлять новых пользователей в сервис Каталога целевого сервера.
- Копировать данные в систему Novell Nterprise<sup>™</sup> Branch Office™.

Версия 2.6 дает возможность выполнять как указанные выше, так и многие другие функции. Новые возможности версии 2.6 позволяют Вам:

• Исключать из процесса копирования отдельные типы и имена файлов.

Например, можно производить копирование всех данных на томе за исключением файлов .mp3.

• Автоматически сравнивать информацию файлов на исходном и целевом серверах после завершения процесса копирования для проверки целостности копирования фалов.

Можно также осуществлять детальное двоичное (по байтовое) сравнение.

- Осуществлять проверку наличия дискового пространства на целевом сервере перед началом копирования файлов.
- Запрещать регистрацию на исходном сервере во время копирования.
- Определять сервер по умолчанию и путь к личному каталогу для каждого нового пользователя, созданного на целевом сервере.
- Копировать развернутый список атрибутов пользователей при их создании.

В каждом случае информация о соответствующих правах, опекунах, владельцах и пространствах имен копируется вместе с файлами на целевой сервер. Кроме того, утилита копирует многие пользовательские атрибуты из одного дерева в другое.

# <span id="page-9-0"></span>**Преимущества использования утилиты консолидации серверов**

Чтобы понять преимущества использования утилиты консолидации серверов версии 2,6, рассмотрим два следующих примера.

В первом примере предполагается, что у Вас уже есть пять серверов NetWare 5 и недавно Вы приобрели два многопроцессорных сервера и все необходимое оборудование для создания двухузлового кластера с сетью хранения данных (Storage Area Network - SAN). На двухузловом кластере было решено инсталлировать NetWare 6.5, поскольку NetWare 6.5 полностью поддерживает многопроцессорные системы и поставляется в комплекте с программным обеспечением сервиса кластеров Novell Cluster ServicesTM и лицензией на двухузловой кластер. Вы хотите мигрировать данные со всех пяти серверов в SAN на двухузловом кластере. Чтобы не переносить все данные и агенты принтеров вручную или не создавать резервные копии данных с их последующим восстановлением в сети хранения данных, можно воспользоваться утилитой консолидации серверов NetWare, автоматизирующей процесс миграции данных.

На приведенном ниже рисунке показано, как может выглядеть схема такой консолидации.

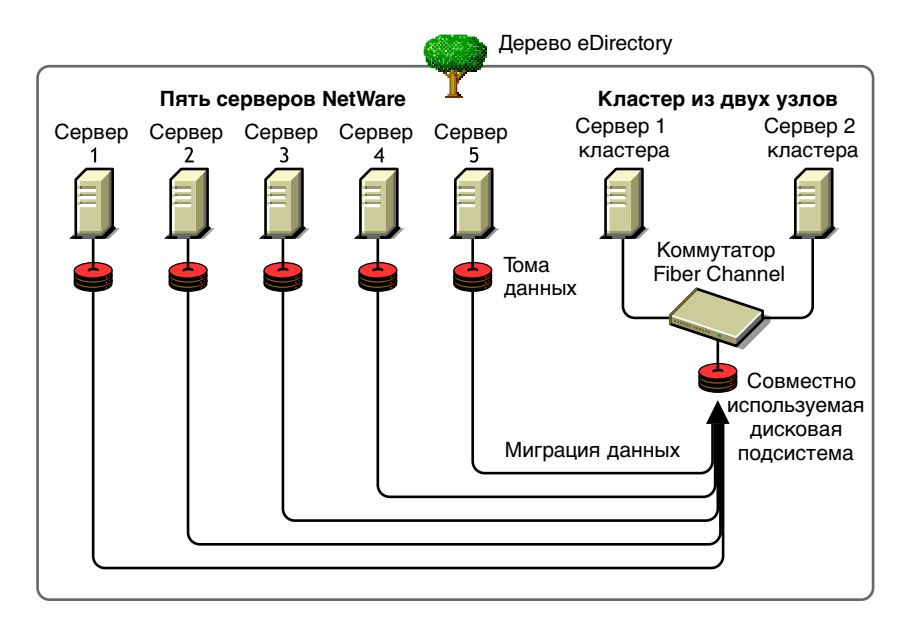

#### **Рисунок 1 Консолидация серверов кластера**

Во втором примере предполагается, что у Вас есть три сервера NetWare 5 и недавно Вы приобрели многопроцессорный сервер, на котором планируется установить NetWare 6.5. Вы хотите мигрировать данные со всех трех серверов на один сервер NetWare 6.5. Чтобы не переносить все данные и агенты принтеров вручную или не создавать резервные копии данных с трех серверов с их последующим восстановлением на сервере NetWare 6.5, можно воспользоваться утилитой консолидации серверов NetWare, автоматизирующей процесс миграции данных.

На приведенном ниже рисунке показано, как может выглядеть схема такой консолидации.

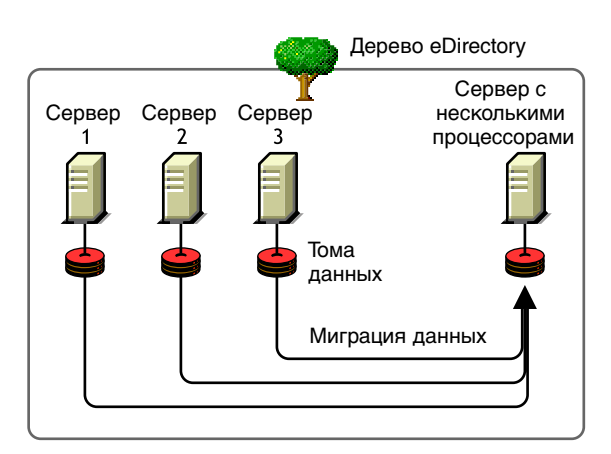

#### Рисунок 2 Консолидация многопроцессорного сервера

# <span id="page-10-0"></span>Дальнейшие действия

Удобный интерфейс утилиты консолидации серверов и хорошая справочная система помогают правильно выполнить все действия процесса консолидации. Глава 2, "Инсталляция утилиты консолидации серверов" на стр. 13 и Глава 3, "Консолидация данных из NetWare" на стр. 17 содержат инструкции по инсталляции и использованию утилиты консолидации серверов NetWare для перемещения данных в среде NetWare.

При консолидации данных из среды Windows NT перейдите прямо к Глава 4, "Консолидация данных из Windows NT" на стр. 39.

# <span id="page-12-3"></span><span id="page-12-0"></span>**2 Инсталляция утилиты консолидации серверов**

Утилита консолидации серверов Novell® NetWare® помогает объединить данные с нескольких серверов на меньшем количестве серверов, тем самым снижая количество администрируемых серверов.

Для установки утилиты выполните действия, описанные в следующих разделах:

- "Соответствие требованиям к системе и [программному](#page-12-1) обеспечению" на стр. 13
- "Инсталляция [программного](#page-14-0) обеспечения" на стр. 15

# <span id="page-12-1"></span>**Соответствие требованиям к системе и программному обеспечению**

Утилита консолидации серверов выполняется на рабочей станции Windows и позволяет копировать файлы и переназначать агенты принтеров в другие местоположения не только в пределах одного дерева eDirectoryTM, но и между различными деревьями eDirectory.

#### <span id="page-12-2"></span>**Требования к рабочей станции**

 Рабочая станция Windows\* NT (4.0 с пакетом обновления 6 или более поздней версии), Windows 2000 или Windows XP Professional Edition с объемом доступного дискового пространства не менее 50 Мб.

На рабочей станции Windows 2000 должен быть инсталлирован пакет обновления 2 или более поздней версии.

Утилита консолидации серверов не поддерживает Windows XP Home Edition и Windows 95/98.

 $\Box$  Инсталлированное программное обеспечение Novell Client<sup>™</sup> с подключением к сети.

Необходимо зарегистрироваться в сети с правом "Супервизор" на исходном и целевом серверах.

На рабочих станциях Windows NT/2000/XP должно быть активировано программное обеспечение Novell Client для Windows NT/2000/XP 4.9 или более поздней версии.

Для проверки версии Novell Client щелкните правой кнопкой мыши значок "N" на панели инструментов рабочей станции и выберите "Свойства Novell Client" > "Клиент". Загрузить последнюю версию ПО Novell Client можно из центра [загрузки](http://download.novell.com) [программного](http://download.novell.com) обеспечения Novell (http://download.novell.com).

 (При копирования данных из NetWare 4) На рабочей станции Novell Client должен быть активирован протокол IPXTM.

- Для достижения максимальной производительности рекомендуется поместить исходный и целевой сервер в один сегмент ЛС.
- Драйверы базы данных Microsoft\* Jet Database следует инсталлировать, если на рабочей станции используется платформа Windows NT 4.0.

Если драйверы базы данных Microsoft Jet Database не инсталлированы на рабочей станции NT 4.0, их можно загрузить со страницы www.microsoft.com/downloads, выполнив поиск пакета обновления 3 для Jet 4.0.

 Инсталлированный на рабочей станции продукт Microsoft Data Access Components (MDAC) 2.7.

Если на рабочей станции отсутствует MDAC 2.7, его можно выгрузить с веб-сайта www.microsoft.com/downloads.

### <span id="page-13-0"></span>**Требования к серверу**

- Целевой сервер должен функционировать под управлением NetWare 5.1 или более поздней версии.
- $\Box$  Исходный сервер должен функционировать под управлением либо NetWare 4.10 или более поздней версии, либо под управлением Windows NT 4.0 с пакетом обновления 6 или более поздней версии.

Для копирования данных с серверов NetWare 3 воспользуйтесь мастером миграции NetWare, который можно бесплатно загрузить из центра загрузки [программного](http://download.novell.com) [обеспечения](http://download.novell.com) Novell (http://download.novell.com).

Право "Супервизор" на исходный и целевой серверы.

Для проверки наличия права "Супервизор" в обоих серверах используйте утилиту ConsoleOne®.

Последняя версия пакета обновления NetWare на исходном и целевом серверах.

Обновления для отдельных версий NetWare можно найти на [основной](http://support.novell.com/tools/csp) странице [консолидированного](http://support.novell.com/tools/csp) пакета обновления (http://support.novell.com/tools/csp).

 (При копировании из NetWare 4.10, 4.11 или 4.2) Каждый копируемый том должен поддерживать пространство длинных имен.

Для того, чтобы добавить поддержку пространства длинных имен на том NetWare 4.10, с консоли сервера введите: **LOAD OS2.NAM**, затем введите: **ADD NAME SPACE OS2**  *имя\_тома*. Замените *имя\_тома* именем существующего тома NetWare 4.10.

Для того, чтобы добавить поддержку пространства длинных имен на том NetWare 4.11 или 4.2, с консоли сервера введите: **LOAD LONG.NAM**, затем введите: **ADD NAME SPACE LONG** *имя\_тома*. Замените **имя\_тома** именем существующего тома NetWare 4.11 или 4.2.

• Резервная копия eDirectory.

Информацию о создании резервной копии сервиса Каталога eDirectory см. в разделе "Резервное копирование и восстановление [Novell eDirectory"](http://www.novell.com/documentation/russian/edir871/index.html?page=/documentation/russian/edir871/edir871/data/a2n4mb6.html) (http://www.novell.com/ documentation/russian/edir871/index.html?page=/documentation/russian/edir871/edir871/ data/a2n4mb6.html) документа "Руководство по администрированию Novell eDirectory 8.7.1".

• Одинаковые кодовые страницы на исходном и целевом серверах.

ЗАМЕЧАНИЕ: если кодовые страницы серверов различаются, во время консолидации произойдет потеря данных. Для получения инструкций по изменению кодовой страницы сервера см. Приложение А, "Изменение кодовой страницы сервера" на стр. 57.

• На исходном сервере NetWare 4 должно быть установлено значение параметра SET "Convert Compressed to Uncompressed"=0.

Если для данного параметра установлено значение 0, все сжатые файлы остаются таковыми при доступе к ним. Это предотвращает сжатые файлы от декомпрессии и занятия всего дискового пространства целевого сервера при доступе к ним. Если для данного параметра установлено значение 1, все сжатые файлы заменяются несжатыми при повторном доступе, а если 2, такая замена осуществляется всегда.

Для просмотра текущего значения параметра SET "Convert Compressed to Uncompressed" сервера введите команду SET с консоли сервера, выберите категорию "File System" и пролистайте информацию до параметра SET "Convert Compressed to Uncompressed".

Для изменения значения параметра "Convert Compressed to Uncompressed" сервера на 0 с консоли сервера введите команду: SET Convert Compressed to Uncompressed Option=0.

- Должны быть загружены последние версии модулей smdr.nlm и tsa.nlm.
- $\Box$  (При копировании данных с NetWare 4) Исходный и целевой серверы взаимодействуют друг с другом по протоколу IPX. Для получения информации о проверке соединения IPX между серверами см. раздел "Ошибки при подключении к серверу NetWare 4" на стр. 53 в главе "Обнаружение и устранение неисправностей".

После проверки соответствия всем системным и программным требованиям можно приступить к инсталляции и запуску программного обеспечения.

# <span id="page-14-0"></span>Инсталляция программного обеспечения

Утилита консолидации серверов NetWare находится на компакт-диске NetWare 6.5 CD 1 (Операционная система) в каталоге products\servcons.

Для того, чтобы разархивировать и инсталлировать утилиту на рабочей станции, дважды щелкните файл nwsc.exe и следуйте выводимым на экран инструкциям по инсталляции.

# <span id="page-14-1"></span>Дальнейшие действия

При консолидации данных в среде NetWare или Nterprise Branch Office см. Глава 3, "Консолидация данных из NetWare" на стр. 17.

При консолидации данных из среды Windows NT в NetWare см. Глава 4, "Консолидация данных из Windows NT" на стр. 39.

# <span id="page-16-1"></span><span id="page-16-0"></span>**3 Консолидация данных из NetWare**

Утилита консолидации серверов выполняется в операционной системе Windows и запускается из меню "Пуск".

Для запуска утилиты щелкните "Пуск" > "Программы" > "Утилита консолидации серверов Novell" > "Утилита консолидации серверов Novell". Затем выполните следующие задачи:

- 1. Создание файла проекта ([Странице](#page-17-0) 18).
- 2. Выбор [исходного](#page-18-0) и целевого дерева (Странице 19).
- 3. Выбор томов, каталогов и агентов [принтеров](#page-18-1) (Странице 19).
- 4. Выполнение проверки перед [копированием](#page-20-0) (Странице 21).
- 5. [Устранение](#page-25-0) ошибок (Странице 26).
- 6. Запуск [консолидации](#page-34-0) (Странице 35).

Удобный интерфейс утилиты консолидации серверов и хорошая справочная система помогут правильно выполнить каждое действие этого процесса.

Кроме того, в данной главе содержится информация о следующих необязательных задачах:

- 1. [Планирование](#page-34-1) проекта консолидации (Странице 35).
- 2. [Консолидация](#page-35-0) из кластера или в кластер NetWare 5.1 (Странице 36).

#### **Проблемы консолидации**

При копировании файлов и переносе агентов принтеров необходимо соблюдать определенные правила:

Открытые файлы не могут быть скопированы.

Для этого правила существует исключение. NSS поддерживает функцию "File Copy on Write" (Копирование файла при записи). Она позволяет получить доступ к предыдущей версии изменяемого файла, которая была последний раз закрыта всеми обрабатывающими этот файл процессами.

Для включения данной функции тома NSS воспользуйтесь утилитой ConsoleOne® или введите:

#### **nss /filecopyonwrite=***имя\_тома*

с консоли сервера для изменения атрибутов тома. Например, команда **nss / filecopyonwrite=vol1** активирует функцию "Копирование файлов при записи" на томе vol1:. том sys:. Функция включается немедленно, но она будет влиять только на закрытые в данный момент файлы при их последующем открытии.

• Если запустить проект утилиты консолидации серверов для кластера NetWare<sup>®</sup> и в процессе консолидации произойдет сбой кластера, копирование файлов прекращается. Необходимо снова запустить проект утилиты консолидации серверов.

- Возможен перенос агентов принтеров, но не очередей печати.
- Перенесенные агенты принтеров продолжают использовать тот же брокер печати.
- Агенты принтеров можно переносить только в пределах одного дерева. Они не могут быть перенесены в другие деревья.
- Менеджеры сервиса печати должны быть активированы.
- После переноса агентов принтеров с исходного сервера на целевой выгрузите менеджер сервиса печати исходного сервера, чтобы мигрированные агенты принтеров могли установить соединение с менеджером сервиса печати целевого сервера.

**СОВЕТ:** выгрузив менеджер сервиса печати исходного сервера, отправьте проверочное задание печати на перенесенный принтер. Убедитесь, что взаимодействие с менеджером сервиса печати целевого сервера установлено. После установки такого взаимодействия менеджер сервиса печати исходного сервера можно зарезервировать.

 Возможно потребуется вручную загрузить или перезагрузить соответствующий модуль tsa.nlm или smdr.nlm.

# <span id="page-17-0"></span>**Создание файла проекта**

Для регистрации планируемых действий утилита консолидации серверов использует файл проекта (.mdb). Действия регистрируются так, что их можно выполнить сразу же или сохранить файл проекта для выполнения действий в дальнейшем.

Имя файла может содержать не более 64 символов и включать любые символы, кроме следующих:  $\langle * ? \langle > | " \rangle$ .

Выберите одно из действий:

- 1. Создание нового проекта.
- 2. Открытие существующего проекта.
- 3. Открытие последнего проекта, над которым Вы работали.

Чтобы создать файл проекта, выполните следующие действия:

- **1** В диалоговом окне запуска щелкните переключатель, расположенный рядом с выбранным вариантом.
- **2** Щелкните кнопку "OK".
- **3** (При условии) При создании нового проекта необходимо указать тип источника. Возможны следующие варианты:
	- Дерево NetWare NDS/eDir.
	- Домен Microsoft\* Windows.
	- **3a** В диалоговом окне выбора типа проекта щелкните переключатель, расположенный рядом с выбранным вариантом.
	- **3b** Щелкните кнопку "OK".

При создании нового проекта утилита предложит просмотреть действия по установке и убедиться, что все необходимые требования соблюдены.

**4** Щелкните кнопку "Далее".

После завершения действий по установке укажите имя проекта и расположение файла проекта на рабочей станции.

- **5** Введите в соответствующем поле имя файла проекта.
- **6** (При условии) Чтобы сохранить файл проекта в расположении, отличном от стандартного, щелкните "Просмотр".
- **7** Для выбора исходного и целевого деревьев щелкните "Далее".

# <span id="page-18-0"></span>**Выбор исходного и целевого дерева**

После создания нового проекта появляется диалоговое окно "Запуск". С помощью утилиты консолидации серверов можно перемещать тома, каталоги и объекты "Принтер" между серверами не только в пределах одного дерева, но и между различными деревьями. Однако для этого необходимо зарегистрироваться в деревьях, с которыми предстоит работать.

**1** Выберите в раскрывающемся списке исходное и целевое дерево eDirectory<sup>TM</sup> (NDS<sup>®</sup>) или щелкните "Регистрация" и найдите дерево, отсутствующее в списке.

В раскрывающемся окне отображаются только те деревья, в которых Вы зарегистрированы.

- **1a** (При условии) В диалоговом окне "Регистрация Novell" щелкните "Деревья".
- **1b** Найдите все необходимые деревья и зарегистрируйтесь в них, введя правильное имя пользователя и пароль.

Если имя дерева неизвестно, в поле "Сервер" диалогового окна "Регистрация" введите IP-адрес или DNS-имя исходного или целевого сервера консолидации.

**ЗАМЕЧАНИЕ:** при выполнении консолидации с системой Nterprise Branch Office контекст администратора всегда устанавливается как *appusers*.

- **1c** Щелкните кнопку "OK".
- **2** Щелкните кнопку "Далее".
- **3** В диалоговом окне запуска щелкните "Создать" для завершения создания файла проекта.

# <span id="page-18-1"></span>**Выбор томов, каталогов и агентов принтеров**

Окно проекта (см. 3 на стр[. 20\)](#page-19-0) используется для выбора копируемых томов и каталогов, а также перемещаемых объектов "Принтер". Окно проекта включает две панели, на каждой из которых отображаются деревья, участвующие в процессе.

Из левой панели объекты перетаскиваются в правую панель. Выберите тома и каталоги, которые необходимо скопировать на другие серверы, а также агенты принтеров, которые необходимо перенести к другим менеджерам печати.

**ПРИМЕЧАНИЕ:** брокеры печати и менеджеры печати не могут быть перенесены с помощью утилиты консолидации серверов. Для переноса брокера печати сначала создайте новый брокер на целевом сервере, скопируйте содержимое старого брокера на новый сервер (выполните консолидацию), а затем удалите старый брокер. Утилита консолидации серверов позволяет переносить только агенты печати и только в пределах одного дерева.

#### <span id="page-19-0"></span>**Рисунок 3 Изображение окна проекта после копирования**

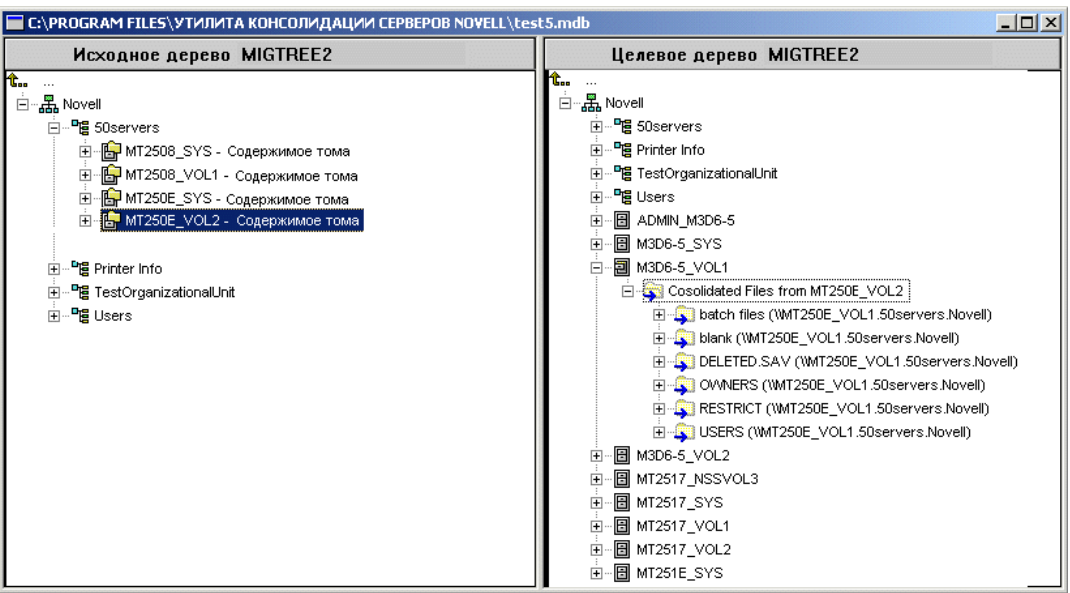

#### **Перетаскивание томов**

При перетаскивании томов в правую панель окна проекта появляется диалоговое окно "Параметры перетаскивания томов". *Либо* мигрируйте содержимое томов в выбранный каталог или на том, *либо* создайте новый каталог, имя которого совпадает с именем перенесенного тома.

- **1** Щелкните переключатель, расположенный рядом с требуемым параметром.
- **2** Щелкните кнопку "OK".

#### **Навигация в окне проекта**

Кроме перетаскивания объектов, можно использовать меню окна проекта для выполнения следующих операций:

- Сохранение параметров проекта. Щелкните "Файл" > "Сохранить как".
- Перенос созданных и уже перетащенных объектов путем их перетаскивания в необходимое местоположение.
- Создание нового контейнера или папки. Выберите родительский контейнер или существующую папку в правой панели и щелкните "Правка" > "Новая папка".
- Отмена действия по перетаскиванию. На правой панели выберите том или Каталог и щелкните "Правка" > "Откат".
- Переименование вновь созданного контейнера или папки. Выберите родительский контейнер или существующую папку в правой панели и щелкните "Правка" > "Переименовать".
- Указание места назначения перетащенного объекта. Выберите объект на левой панели, щелкните "Правка" > "Куда перетащено?". Каталоги и тома, перенесенные в новое местоположение в правой панели, выделяются.
- Указание источника перетащенного объекта. Выберите объект на правой панели, щелкните "Правка" > "Откуда он был перетащен?". В левой панели выделяется каталог или том, откуда он был перетащен.
- Отображение всех выбранных для копирования папок и объектов. Выберите контейнер на правой панели, щелкните "Правка" > "Показать перетащенные папки" [или "Показать перетащенные принтеры"].

**СОВЕТ:** для выполнения предыдущих шести действий можно также воспользоваться контекстным меню, которое появляется по щелчку объекта правой кнопкой мыши.

 Контроль наличия дискового пространства *перед* выполнением проверки. Щелкните правой кнопкой мыши целевой том, который находится на правой панели окна проектов, и выберите "Свойства". Щелкните правой кнопкой мыши исходную папку или том в левой панели окна проектов и выберите "Свойства". Отобразится размер исходного объекта.

При создании контейнеров и перетаскивании объектов в окне проекта конкретные действия по переносу в текущий момент не выполняются. Они лишь моделируются, позволяя создать представление о том, где будут размещаться файлы и объекты. Все конкретные действия выполняются только после завершения процесса проверки и начала процесса копирования.

# <span id="page-20-0"></span>**Выполнение проверки перед копированием**

Перетащив выбранные каталоги и тома и выполнив другие действия по настройке, щелкните "Проект" > "Проверка и копирование данных" или щелкните значок консолидации на панели инструментов. Появляется мастер проверки.

#### **Запуск проверки**

**1** Щелкните кнопку "Далее" для запуска проверки.

Появляется диалоговое окно "Перетащенные папки", где отображаются исходный и целевой пути перемещаемых папок.

- **2** Выполните одно из следующих действий:
	- Если исходный и целевой пути верны, щелкните кнопку "Далее".
	- Если исходный или целевой путь неверен, щелкните кнопку "Отмена" и выполните необходимые изменения в окне проекта.

Диалоговое окно "Созданные папки" появляется в том случае, если в ходе выполнения проекта консолидации в правой панели окна проекта были созданы новые папки.

- **3** (При условии) Если появилось диалоговое окно "Созданные папки", необходимо выполнить одно из следующих действий:
	- Если целевой путь для созданных папок верен, щелкните кнопку "Далее".
	- Если целевой путь неверен, щелкните кнопку "Отмена" и выполните необходимые изменения в окне проекта.

Появляется диалоговое окно "Разрешение конфликтов одноименных файлов".

#### **Разрешение конфликтов файлов**

Если на целевом томе или в целевом каталоге найден файл, имя которого совпадает с именем файла, копируемого с исходного сервера, выберите в диалоговом окне "Разрешение конфликтов одноименных файлов" один из трех вариантов:

Не перезаписывать существующие файлы.

Файл с исходного сервера не копируется и на целевом не заменяется.

Копировать исходный файл, если он более новый (по умолчанию).

Если файл на исходном сервере более новый, чем файл на целевом сервере, файл на целевом сервере будет заменен.

Всегда копировать исходный файл.

Файл с исходного сервера всегда будет заменять файл на целевом сервере с таким же именем.

- **1** Щелкните переключатель, расположенный рядом с требуемым параметром.
- **2** Щелкните кнопку "Далее".

Появляется диалоговое окно "Синхронизация файлов и папок".

#### **Синхронизация файлов и папок**

В диалоговом окне "Синхронизация файлов и папок" имеется опция удаления файлов и папок целевого сервера, не существующих на исходном сервере. При выборе "Да" удаляются все файлы и папки целевого сервера, не существующие на исходном сервере. По умолчанию выбирается "Нет".

- **1** Щелкните переключатель, расположенный рядом с требуемым параметром.
- **2** Щелкните кнопку "Далее".

Появляется диалоговое окно "Сравнение файлов и папок".

#### **Сравнение файлов и папок**

В диалоговом окне сравнения файлов и папок есть параметр для сравнения файлов и папок между исходным и целевым сервером после завершения процесса копирования. Если выбрать "Да", между папками и файлами исходного и целевого серверов будет сравниваться следующая информация:

- Имена
- Даты
- Размеры
- Атрибуты
- Опекуны
- Владельцы

Если выбрать "Да", будет использоваться параметр двоичного сравнения файлов после завершения процесса копирования. Двоичное (по байтовое) сравнение обеспечивает надежную гарантию, что два файла полностью идентичны, но выполнение этого процесса требует дополнительного времени.

- **1** (При условии) Если сравнения файлов исходного и целевого серверов по завершении процесса копирования не требуется, щелкните переключатель "Нет".
- **2** (При условии) Если необходимо провести сравнение файлов исходного и целевого серверов после завершения процесса копирования, щелкните переключатель "Да".
- **3** Если в предыдущем действии выбрано "Да" и необходимо выполнить двоичное сравнение скопированных файлов, установите соответствующий флажок.
- **4** Щелкните кнопку "Далее".

Появляется диалоговое окно "Фильтрация файлов по датам".

#### **Копирование файлов на основании дат**

В диалоговом окне "Фильтрация файлов по датам" можно копировать файлы на основании дат по трем атрибутам:

- Последний доступ.
- Изменено
- Создан.

Если в данном диалоговом окне выбрано значение "Нет", копируются все файлы. Если выбрано значение "Да", можно указать диапазон дат для копирования файлов. Можно выбрать необходимое количество критериев, будут копироваться только те файлы, которые соответствуют всем выбранным критериям.

Для каждого атрибута могут быть установлены две даты. Первая - это дата начала периода "В или после", а вторая - дата завершения "В или до". Например, если установить флажок "В или до" и указать дату 10 ноября 2000 г. для атрибута "Последний доступ", копируются только те файлы, к которым осуществлялся доступ до 10 ноября 2000 г включительно. В этом же примере можно установить флажок "В или после" и указать дату 1 октября 2000 г., тогда копируются только те файлы, к которым осуществлялся доступ между 1 октября и 10 ноября 2000 г., включая указанные даты.

- **1** (При условии) Если фильтрация файлов на основании дат не требуется, щелкните переключатель "Нет".
- **2** (При условии) Если требуется фильтрация файлов на основании дат, выполните следующие действия:
	- **2a** Щелкните переключатель "Да".
	- **2b** Установите все доступные флажки для определения требуемой комбинации типов файлов и дат.

Для изменения даты, установленной по умолчанию, установите флажок рядом с датой. Затем выделите фрагмент даты, который необходимо изменить. Введите новое значение с клавиатуры или с помощью мыши щелкайте стрелки вверх и вниз справа от поля даты.

**3** Щелкните кнопку "Далее".

Появляется диалоговое окно "Выбор универсальных символов".

#### **Выбор универсальных символов**

В диалоговом окне "Выбор универсальных символов" предоставляется параметр, с помощью которого можно исключить из процесса копирования определенные типы или имена файлов.

Универсальным называется символ, который может использоваться для отображения одного или нескольких символов в процессе поиска. На практике чаще всего используются два следующих универсальных символа:

• Знак вопроса  $(?)$ 

Используется для представления одного буквенно-цифрового символа в выражении поиска.

Например, при исключении файла te?t.txt из процесса копирования будут исключены файлы tent.txt, test.txt и text.txt.

Звездочка (\*).

Используется в выражениях поиска, когда необходимо определить ноль или более буквенно-цифровых символов. Например, исключив h\*s.txt, из процесса копирования будут исключены файлы house.txt, his.txt, horses.txt и happiness.txt.

**1** Введите типы расширений файлов или имена файлов в соответствующее поле. Для нескольких имен фалов или типов нажмите клавишу "Enter" после ввода каждого элемента. Разрешается использовать универсальные символы (\* ?).

Например, если в процессе копирования необходимо исключить определенный файл с именем test.txt, введите **test.txt** в соответствующее поле. Если в процессе копирования необходимо исключить все файлы .mp3, введите **\*.mp3** в соответствующее поле.

Введите столько имен файлов или типов расширений файлов, сколько необходимо. Для разделения имен файлов или расширений файлов, нажимайте клавишу "Enter" после ввода каждого элемента. *Не* используйте пробелы или запятые для разделения элементов. См. приведенные ниже примеры:

Правильно:

\*.mp3 test.txt

\*.wav

Неправильно:

\*.mp3 test.txt \*.wav

или

\*.mp3, test.txt, \*.wav

**2** Щелкните кнопку "Далее".

Если выполняется консолидация серверов, находящихся в различных деревьях, появится диалоговое окно "Проверка опекунов и владельцев". Если выполняется консолидация серверов, находящихся в одном дереве, перейдите к разделу "[Проверка](#page-24-0) паролей" на стр. 23.

#### **Проверка опекунов и владельцев**

При копировании файлов из одного дерева в другое утилита консолидации серверов осуществляет поиск опекунов в целевом дереве, которые совпадают с опекунами копируемых данных исходного дерева. Потенциально совпадающие опекуны отображаются на экране, и между ними можно установить соответствие в разделе "[Соответствие](#page-26-0) объектов в деревьях" на стр. 27.

Проверку опекунов и владельцев необходимо выполнять при первой консолидации. Если консолидация выполняется во второй раз, этот поиск повторять нет необходимости, если опекуны не добавлялись на исходном сервере и новые каталоги или папки не перетаскивались на целевой сервер. В противном случае требуется повторный поиск. Проверка опекунов и владельцев замедляет весь проверочный процесс.

**ПРИМЕЧАНИЕ:** если файл уже скопирован на целевой сервер или дерево, опекуны этого файла не будут обновлены при консолидации, если дата исходного файла является более поздней по отношению к дате целевого файла. Утилита консолидации серверов считывает дату файла, чтобы определить, что копировать, при этом добавление опекунов для файла не обновляет его дату.

- <span id="page-24-1"></span>**1** Щелкните "Просмотр", чтобы выбрать целевой контейнер, в котором необходимо выполнить поиск.
- **2** Установите флажок "Поиск во всех подчиненных контейнерах", чтобы выполнить поиск в выбранном контейнере и во всех контейнерах целевого дерева ниже выбранного.

Если флажок не установить, поиск выполняется только в выбранном целевом контейнере. Для повышения производительности ограничьте поиск контейнером, нахождение объекта в котором наиболее вероятно. Поиск из корня занимает намного больше времени, в зависимости от размера целевого дерева.

**3** Щелкните кнопку "Далее".

Если выполняется консолидация с системой Nterprise Branch Office, невозможно указать контейнер, в котором необходимо выполнить поиск. Щелкните переключатель "Да" или "Нет", затем щелкните кнопку "Далее".

Появляется диалоговое окно "Поверка паролей".

#### <span id="page-24-0"></span>**Повторный ввод пароля**

**1** В диалоговом окне "Проверка паролей" введите в соответствующих полях пароли для исходного и целевого деревьев.

**ПРИМЕЧАНИЕ:** утилитой консолидации серверов используется SMS - система резервного копирования и восстановления данных. Поэтому необходимо ввести пароль, поскольку SMS требует, чтобы серверы, участвующие в процессе консолидации, аутентифицировали друг друга.

**2** Щелкните кнопку "Далее".

Появляется диалоговое окно "Поверка консолидации серверов Novell".

#### **Проверка наличия дискового пространства и запрещение регистрации**

Перед началом консолидации данных следует убедиться, что на целевых томах имеется достаточное количество дискового пространства для размещения переносимых данных. Проверка дискового пространства может занять продолжительное время, если есть много файлов для копирования.

Можно также запретить регистрацию на исходном сервере перед копированием файловых данных. Пользователи, которые уже зарегистрированы в исходном сервере, не будут разрегистрированы, но новые регистрации будут разрешены только по завершении консолидации. Если регистрация запрещена, а на рабочей станции, на которой выполняется проект консолидации, произойдет сбой в по какой-либо причине в процессе консолидации, следует вручную разрешить регистрацию с консоли сервера.

- **1** Установите флажок "Проверка наличия дискового пространства" для проверки доступного пространства на целевых томах.
- **2** Установите флажок "Запретить регистрацию" для запрещения регистрации на исходном сервере перед копированием данных.
- **3** Щелкните кнопку "Далее" для выполнения проверки перед копированием файлов и переносом принтеров.

Во время проверки может появиться сообщение о том, что для выполнения консолидации необходимо скопировать обновленный модуль tsa.nlm или smdr.nlm. Щелкните "Да" для продолжения проверки проекта. Щелкните "Нет" для останова консолидации.

# <span id="page-25-0"></span>**Устранение ошибок**

Если при проверке обнаружены ошибки, их описания отображаются в диалоговом окне "Разрешение ошибки". В число ошибок могут входить конфликты имен, отсутствие необходимых прав, отсутствие загрузки пространств имен и недостаточное дисковое пространство.

Обнаруженные при проверке ошибки обозначаются следующим образом:

Эти ошибки должны быть устранены до копирования файлов.

 $\bigoplus$ Эти ошибки желательно устранить, но они могут не повлиять на процесс копирования.

Кроме того диалоговое окно "Разрешение ошибки" может содержать информацию, обозначаемую следующим образом:

Это информация о решениях, принятых в окне проекта.

Описание ошибки и предлагаемый вариант ее разрешения отображаются в текстовом поле "Информация". Если вариант решения не предлагается, дополнительную информацию можно найти в электронной [документации](http://www.novell.com/documentation/russian/nwec/index.html) по кодам ошибок Novell (http://www.novell.com/ documentation/russian/nwec/index.html). (Выполните в системе поиск по коду ошибки.)

После исправления существующих ошибок щелкните кнопку "Далее". Если ошибки, предупреждения или информационные сообщения отсутствуют и не отображаются и выполняется перенос объектов с одного дерева в другое, появляется диалоговое окно соответствия объектов в деревьях. Если выполняется перенос объектов в одном дереве, перейдите к разделу "Запуск [консолидации](#page-34-0)" на стр. 35.

#### <span id="page-26-0"></span>**Соответствие объектов в деревьях**

Все опекуны скопированных данных исходного и целевого деревьев отображаются по категориям в диалоговом окне соответствия объектов в деревьях. Эти опекуны определяются в разделе "Проверка опекунов и [владельцев](#page-24-1)" на стр. 25.

На данном экране можно осуществлять приведение в соответствие опекунов целевого и исходного серверов. Если подходящего соответствия не существует, Вы не сможете создать пользователя на целевом сервере, совпадающего с опекуном на исходном сервере. Можно также выбрать существующего пользователя в целевом дереве и установить его соответствие с опекуном исходного сервера.

**ЗАМЕЧАНИЕ:** если выполняется консолидация с системой NterpriseTM Branch OfficeTM, см. "[Утилита](#page-28-0) консолидации серверов и [Novell Nterprise Branch Office"](#page-28-0) на стр. 29.

- **1** Выберите из раскрывающегося списка тип объектов для отображения, указанный в диалоговом окне соответствия объектов в деревьях.
- **2** Установите флажок слева от объекта, соответствие которого необходимо.

Для выбора нескольких пользователей нажмите и удерживайте клавишу "Ctrl" и щелкните пользователей, которых необходимо выбрать. Также можно установить флажок слева от одного объекта, нажать и удерживать клавишу "Shift", затем установить флажок слева от второго объекта, чтобы выбрать эти два объекта и все другие объекты, расположенные между ними в списке.

Копируются следующие атрибуты выбранных пользователей:

- Общее имя
- Описание
- Адрес электронной почты.
- Номер факса.
- Full Name (Полное имя).
- Generational Qualifier (Возрастная категория).
- Given Name (Имя).
- Initials (Инициалы).
- Internet E-mail Address (Адрес электронной почты в Интернет).
- Language (Язык).
- Locality Name (Название местонахождения).
- Lockout After Detection (Блокировка после обнаружения)
- Login Allowed Time (Допустимое время регистрации).
- Регистрация запрещена
- Login Expiration Time (Время завершения срока действия регистрации).
- Login Grace Limit (Ограничение попыток регистрации).
- Login Grace Remaining (Оставшиеся попытки регистрации с просроченным паролем).
- Login Intruder Limit (Ограничение нарушителя регистрации).
- Login Maximum Simultaneous (Максимум одновременных регистраций).
- Login Script (Процедура регистрации).
- Mailbox Location (Расположение почтового ящика).
- Network Address Restriction (Ограничение сетевого адреса).
- Organizational Name (Название организации).
- Organizational Unit Name (Название подразделения).
- Password Allow Change (Разрешение на изменение пароля).
- Password Expiration Interval (Интервал истечения срока действия пароля).
- Password Expiration Time (Время истечения срока действия пароля).
- Password Minimum Length (Минимальная длина пароля).
- Password Required (Пароль необходим).
- Password Unique Required (Требование уникального пароля).
- Physical Delivery Office name (Имя почтового отделения для доставки).
- Post Office Box (Абонентский ящик).
- почтовый адрес;
- Postal Code (Почтовый индекс).
- State or Province Name (Район, область, республика).
- Street Address (Улица).
- Surname (Фамилия).
- номер телефона.
- Заголовок
- **2a** (При условии) Если выбрано несколько объектов, щелкните их правой кнопкой мыши, а затем щелкните "Создание всех выбранных объектов".
- **2b** (При условии) Если необходимо создать объекты для всех выбранных объектов, щелкните переключатель "Да".
- **2c** Чтобы найти контейнер, в котором будут созданы объекты, щелкните "Просмотр".
- **2d** Щелкните кнопку "OK".
- **2e** Чтобы сделать несоответствующими несколько объектов, выберите необходимые объекты, щелкните их правой кнопкой мыши, а затем щелкните "Сделать несовпадающими все выбранные объекты".
- <span id="page-27-0"></span>**3** В раскрывающемся меню, расположенном под заголовком целевого объекта, выберите необходимую опцию:
	- Объект в целевом дереве, который имеет то же имя, что и объект в исходном дереве.
	- Нет соответствия (объект не существует в целевом дереве).
	- Просмотр.
	- Создание
- **4** (При условии) Если выбран параметр "Просмотр" (см. [Шаг](#page-27-0) 3), выполните следующие действия в диалоговом окне "Просмотр контекста":
	- **4a** Выберите объект для приведения в соответствие.
	- **4b** Щелкните кнопку "OK".
- **5** (При условии) Если выбран параметр "Создать" (см. [Шаг](#page-27-0) 3), выполните следующие действия в диалоговом окне "Создание объекта":
	- **5a** Чтобы перейти к контейнеру, в котором необходимо создать новый объект, щелкните "Просмотр".
	- **5b** Выберите контейнер.
	- **5c** Щелкните кнопку "OK".
	- **5d** Введите имя нового объекта в соответствующем поле и щелкните кнопку "ОК".
	- **5e** Повторите [Шаг](#page-28-1) 5d для каждого объекта, который необходимо создать.

<span id="page-28-1"></span>**ПРИМЕЧАНИЕ:** создавая нового пользователя, утилита консолидации серверов назначает ему случайный пароль. Имя пользователя и случайно назначенный пароль записываются в журнал успешного завершения. Этот файл журнала можно просмотреть по завершении консолидации.

Утилита консолидации серверов разрешает пользователю создавать группы, если они еще не существуют в целевом дереве, и добавляет пользователей, являющихся членами исходной группы в новую целевую группу. Однако это не приводит к изменению существующей группы. При создании с помощью данной утилиты группы в целевом дереве и добавлении дополнительных членов в группу исходного дерева эти члены не добавляются в целевую группу. Кроме того, если группы создаются вручную (на целевом сервере), а не с помощью утилиты консолидации серверов, а попытка приведения объектов в соответствие осуществляется во время консолидации, перемещение членов группы не происходит.

- **6** По завершении процедуры приведения в соответствие всех объектов, щелкните кнопку "Далее".
- **7** (При условии) Если имеются несоответствующие объекты, выполните следующие действия в отобразившемся диалоговом окне "Несовпадающие объекты":
	- Для продолжения без приведение объектов в соответствие нажмите "Да".
	- Для возврата и приведения объектов в соответствие перед продолжением нажмите "Нет".

Появляется диалоговое окно "Сервер по умолчанию и личный каталог для созданных пользователей". Перейдите к разделу "Сервер по [умолчанию](#page-33-0) и личный каталог для созданных [пользователей](#page-33-0)" на стр. 34.

#### <span id="page-28-0"></span>**Утилита консолидации серверов и Novell Nterprise Branch Office**

Novell<sup>®</sup> Nterprise<sup>™</sup> Branch Office<sup>™</sup> - это решение по управлению бизнес-офисом, снижающее затраты и упрощающее управление территориально-распределенными офисами. Novell Nterprise Branch Office является прикладным программным обеспечением, которое можно развернуть на оборудовании удаленных офисов, сохранив при этом гибкость управления всеми корпоративными офисами, осуществляемого из единого централизованного местоположения. Администраторы и пользователи получают доступ к необходимым функциям через Интернет с помощью веб-навигатора.

Перенос каталогов, томов, пользователей и ассоциированных с ними опекунов и прав в новую прикладную систему Novell Nterprise Branch Office является сложной задачей, которая упрощается с помощью утилиты консолидации серверов. Процесс переноса информации с помощью утилиты консолидации серверов становится значительно быстрее и проще, чем процесс ручного ввода отдельных пользователей, копирования файлов, назначения прав пользователям и опекунам вручную в новой системе Nterprise Branch Office.

Утилита консолидации серверов взаимодействует с системой Novell Nterprise Branch Office по тому же принципу, по которому она взаимодействует с серверами Novell NetWare. Однако существуют несколько отличий в способе запуска утилиты консолидации серверов в Nterprise Branch Office. В этом разделе рассматривается следующая информация:

- Разблокирование системы [Nterprise Branch Office \(](#page-29-0)Странице 30)
- Привязка IPX при [консолидации](#page-29-1) с NetWare 4 (Странице 30)
- [Изменение](#page-30-0) файла Hosts (Странице 31)
- Выполнение консолидации серверов с системой [Novell Nterprise Branch Office](#page-31-0)  ([Странице](#page-31-0) 32)

#### <span id="page-29-0"></span>**Разблокирование системы Nterprise Branch Office**

Для выполнения консолидации с системой Nterprise Branch Office необходимо зарегистрироваться в ней качестве администратора с правом "Супервизор". Система Branch Office запрещает использование супервизорных прав администратором, если сервер не разблокирован. После разблокирования сервера администратор получает право "Супервизор", а процесс консолидации может быть запущен.

- **1** Зарегистрируйтесь с консоли сервера, введя имя пользователя и пароль администратора.
- **2** Введите команду **unlock**.
- **3** По запросу введите **y**, что означает "Да".
- **4** Для повторной блокировки сервера введите с консоли команду **lock**.

Перейдите к разделу "Привязка IPX при [консолидации](#page-29-1) с NetWare 4" на стр. 30.

#### <span id="page-29-1"></span>**Привязка IPX при консолидации с NetWare 4**

Перед запуском проекта консолидации с сервера NetWare 4 в систему Nterprise Branch Office сначала необходимо привязать протокол IPXTM к системе Nterprise Branch Office и к рабочей станции, на которой запущена утилита консолидации серверов. В противном случае произойдет сбой при консолидации.

- **1** С консоли сервера системы Nterprise Branch Office введите команду **inetcfg**.
- **2** Выберите Boards (Платы) и нажмите клавишу "Enter".
- **3** Нажмите клавишу "Insert".
- **4** Выберите соответствующий сетевой интерфейс и нажмите клавишу "Enter".
- **5** Укажите имя сетевой платы и номер слота, затем нажмите клавишу "Esc".
- **6** Выберите "Yes" для сохранения изменений и нажмите клавишу "Enter".
- 7 Для возврата в основной экран конфигурации утилиты Inetcfg нажмите клавишу "Esc".
- 8 Выберите "Protocols" (Протоколы) и нажмите клавишу "Enter".
- 9 Выберите IPX и нажмите клавишу "Enter".
- 10 Разрешите использование протокола IPX и сконфигурируйте его, затем завершите работу утилиты INETCFG.

СОВЕТ: использование протокола IPX может быть также разрешено на сервере путем добавления соответствующих команд "Load" и "Bind" в файл autoexec.ncf сервера.

Перейдите к разделу "Проверка привязки протокола IPX на рабочей станции" на стр. 31.

#### <span id="page-30-3"></span><span id="page-30-1"></span>Проверка привязки протокола IPX на рабочей станции

- 1 Щелкните правой кнопкой мыши красный значок "N" на панели задач рабочей станции.
- 2 Выберите "Свойства Novell Client".
- 3 Выберите вкладку "Настройка протоколов".

Привязка протокола IPX к клиенту выполнена, если в окне "Протокол" отображаются оба протокола IP и IPX.

Если в окне "Протокол" отображается только IP, необходимо привязать IPX к рабочей станнии.

Перейдите к разделу "Привязка IPX к ПО клиента" на стр. 31.

#### <span id="page-30-2"></span>Привязка IPX к ПО клиента

- 1 Вставьте компакт-диск с ПО клиента Novell Clients Software CD (март 2003).
- 2 Выберите необходимую версию клиента и щелкните кнопку "Далее".
- 3 Выберите необходимый язык и щелкните кнопку "Далее".
- 4 Выберите "Настраиваемая" и щелкните кнопку "Далее".
- 5 Щелкните переключатель, расположенный рядом с IP и IPX.
- 6 Щелкните "Далее" > "Далее" > "Готово".

Перейдите к разделу "Изменение файла Hosts" на стр. 31.

#### <span id="page-30-0"></span>Изменение файла Hosts

Утилита консолидации серверов подключается к задействованным в проекте консолидации серверам с помощью одного из двух способов: с помощью протокола SLP или с помощью файла sys:\etc\hosts. Nterprise Branch Office не конфигурирует протокол SLP, поэтому в процессах консолидации в системами Nterprise Branch Office должна использоваться информация файла hosts.

Для успешного выполнения проекта консолидации в файле sys:\etc\hosts системы Nterprise Branch Office должны содержаться IP-адреса и имена исходных серверов, участвующих в консолидации. Эту информацию необходимо вручную ввести в файл перед запуском проекта консолидации серверов.

ЗАМЕЧАНИЕ: система Nterprise Branch Office реконфигурирует себя при каждом повторном запуске. Это означает, что фай sys:\etc\hosts в системе перезаписывается при каждом ее перезапуске. Если планируется выполнить только один проект консолидации с системой Nterprise Branch Office, изменение файла hosts необходимо осуществить только один раз для включения в него IP-адреса и имени исходного сервера. Однако, если необходимо запустить несколько проектов консолидации с системой Nterprise Branch Office, а система была перезапущена с момента последней консолидации, следует опять изменить файл hosts, поскольку, он изменялся при каждой перезагрузке системы.

#### **B системе Nterprise Branch Office**

- 1 С консоли сервера системы Nterprise Branch Office введите команду edit.
- 2 Нажмите клавишу "Insert".
- 3 Выберите том sys:, затем нажмите клавишу "Enter".
- 4 Выберите каталог "etc" и нажмите клавишу "Enter".
- **5** Выберите файл hosts и нажмите "Enter" > "Enter".
- 6 Добавьте в этот файл IP-адрес и имя каждого исходного сервера, участвующего в процессе консолидации.

Введите IP-адреса и имена серверов в формате ххх. ххх. ххх. ххх. Имя сервера.

- 7 Сохраните файл.
- 8 Запустите проект консолидации.

#### На клиентской рабочей станции

- 1 Запустите проводник Windows.
- 2 Найдите и выберите сервер Nterprise Branch Office.
- 3 Дважды щелкните имя сервера.
- 4 Дважды щелкните том sys:.
- 5 Дважды щелкните каталог etc.
- 6 Откройте файл Hosts с помощью текстового редактора.
- 7 Добавьте в этот файл IP-адрес и имя каждого исходного сервера, участвующего в процессе консолидации.

Введите IP-адреса и имена серверов в формате xxx.xxx.xxx.xxx Имя сервера.

- 8 Сохраните файл.
- 9 Запустите проект консолидации.

Перейдите к разделу "Выполнение консолидации серверов с системой Novell Nterprise Branch Office" на стр. 32.

#### <span id="page-31-0"></span>Выполнение консолидации серверов с системой Novell Nterprise Branch Office

При выполнении консолидации с системой Nterprise Branch Office с помощью утилиты консолидации серверов последовательно откроются несколько различных экранов, которые не отображаются во время консолидации с обычным сервером NetWare. Отличающиеся экраны с пояснениями к ним описаны ниже.

#### **Соответствие объектов в деревьях**

Откроется "Tree-to-Tree Object Match Up" (Экран соответствия объектов в деревьях). Все объекты как исходного, так и целевого дерева отображаются на основе их класса. Для приведения в соответствие объектов при консолидации с системой Nterprise Branch Office выполните следующие действия:

- **1** Выберите из раскрывающегося списка тип объектов для отображения.
- **2** Установите флажок слева от объекта, соответствие которого необходимо.

Для выбора нескольких пользователей нажмите и удерживайте клавишу "Ctrl" и щелкните пользователей, которых необходимо выбрать. Также можно установить флажок слева от одного объекта, нажать и удерживать клавишу "Shift", затем установить флажок слева от второго объекта, чтобы выбрать эти два объекта и все другие объекты, расположенные между ними в списке.

Копируются следующие атрибуты выбранных пользователей:

- Отдел.
- Описание
- Адрес электронной почты.
- Номер факса.
- Full Name (Полное имя).
- Given Name (Имя).
- Internet E-mail Address (Адрес электронной почты в Интернет).
- Расположение
- почтовый адрес;
- $\bullet$  Surname (Фамилия).
- номер телефона.
- Заголовок
- Уникальные ИД.
- **2a** (При условии) Если выбрано несколько объектов, щелкните их правой кнопкой мыши, а затем щелкните "Создание всех выбранных объектов".
- **2b** (При условии) Если необходимо создать пользователей для всех выбранных пользователей, щелкните переключатель "Да".
- **2c** В раскрывающемся списке выберите, будут ли пользователи локальными или удаленными.
- **2d** Щелкните кнопку "OK".
- <span id="page-32-0"></span>**3** В раскрывающемся меню, расположенном под заголовком целевого объекта, выберите необходимую опцию:
	- Объект в целевом дереве, который имеет то же имя, что и объект в исходном дереве.
	- Нет соответствия (объект не существует в целевом дереве).
	- Просмотр.
	- Создать (если осуществляется приведение в соответствие пользователей).
- **4** (При условии) Если выбран параметр "Просмотр" (см. [Шаг](#page-32-0) 3), выполните следующие действия в диалоговом окне "Просмотр контекста":
	- **4a** Выберите объект для приведения в соответствие.
	- **4b** Щелкните кнопку "OK".
- <span id="page-33-1"></span>**5** (При условии) Если выбран параметр "Создать" (см. [Шаг](#page-32-0) 3), выполните следующие действия в диалоговом окне "Создание объекта":
	- **5a** В раскрывающемся списке выберите, будет ли создаваемый пользователь локальным или удаленным.
	- **5b** Введите имя нового пользователя в соответствующем поле и щелкните кнопку "ОК".
	- **5c** Повторите [Шаг](#page-33-1) 5a для каждого пользователя, которого необходимо создать.
- **6** По завершении процедуры приведения в соответствие всех объектов, щелкните кнопку "Далее".
- **7** (При условии) Если имеются несоответствующие объекты, выполните следующие действия в отобразившемся диалоговом окне "Несовпадающие объекты":
	- Для продолжения без приведение объектов в соответствие нажмите "Да".
	- Для возврата и приведения объектов в соответствие перед продолжением нажмите "Нет".

Перейдите к разделу "Сервер по [умолчанию](#page-33-0) и личный каталог для созданных [пользователей](#page-33-0)" на стр. 34 для завершения консолидации.

#### <span id="page-33-0"></span>**Сервер по умолчанию и личный каталог для созданных пользователей**

В диалоговом окне "Сервер по умолчанию и личный каталог для созданных пользователей" представлен параметр, с помощью которого можно назначить сервер по умолчанию для всех созданных пользователей. Сервер по умолчанию - это сервер, к которому подключается пользователь во время регистрации, если он не запрашивает соединения с определенным сервером. Сервер по умолчанию также используется, если пользователь выполнил сетевой запрос без имени сервера. Кроме того, это тот сервер, к которому пользователь остается подключенным после того, как он разрегистрировался.

Можно также назначить родительский каталог для любого созданного личного каталога пользователя. Личный каталог является необязательным однозначным свойством, в котором указывается местоположение (том и путь) и имя рабочей области пользователя на сервере.

- **1** (При необходимости) Если необходимо назначить сервер по умолчанию для всех созданных пользователей, щелкните первую кнопку "Просмотр".
- **2** Выберите сервер в дереве.
- **3** Щелкните кнопку "OK".
- **4** (При условии) Если необходимо назначить родительский каталог для любых созданных личных каталогов пользователей щелкните вторую кнопку "Просмотр".
- **5** Выберите каталог в дереве.
- **6** Щелкните кнопку "OK" > "Далее".

Появляется диалоговое окно "Запуск утилиты консолидации серверов Novell".

# <span id="page-34-0"></span>**Запуск консолидации**

Если выбраны объекты для копирования и устранены критические ошибки, для копирования файлов щелкните "Продолжить" в диалоговом окне "Запуск утилиты консолидации серверов Novell".

В процессе копирования создаются новые папки и объекты, копируются файлы, а агенты принтеров перемещаются по назначению (указанному в правой панели окна проекта).

После завершения процесса появляется экран завершения процесса, позволяющий выполнить следующие действия:

- Просмотреть журнал ошибок.
- Просмотреть журнал успешного завершения.
- Закрыть экран завершения процесса.

**СОВЕТ:** для просмотра журналов ошибок и успешного завершения какого-либо выполненного проекта в окне проекта откройте файл проекта и щелкните "Вид" > "Журнал ошибок" или "Вид" > "Журнал успешного завершения" или щелкните соответствующую кнопку на панели инструментов.

Если прервать процесс копирования до его завершения, все объекты, каталоги и файлы, скопированные на целевой сервер, останутся там, пока не будут удалены вручную.

# <span id="page-34-1"></span>**Планирование проекта консолидации**

Утилита консолидации серверов предоставляет пользователям возможность планировать запуск проектов на наиболее удобное время. Это означает, что пользователи могут создать проект консолидации днем и запланировать его запуск ночью, когда меньше вероятность открытия и изменения перемещаемых файлов.

Утилита консолидации серверов использует встроенную в Windows функцию "Назначенные задания" для планирования запуска проектов консолидации в наиболее подходящий момент.

**СОВЕТ:** перед тем, как запланировать запуск проекта консолидации, рекомендуется выполнить проверку и устранить все ошибки. После завершения проверки проекта, устранения ошибок и вызова диалогового окна "Запуск утилиты консолидации серверов Novell", описанного в разделе "[Запуск](#page-34-0) [консолидации](#page-34-0)" на стр. 35, можно приступить к планированию запуска проекта.

Для того, чтобы запланировать запуск проекта на более поздний срок, выполните следующие действия:

**1** Убедитесь, что проект консолидации серверов создан.

Запишите имя проекта и путь к его местоположению для последующего использования.

- **2** Щелкните "Пуск" > "Настройка" > "Панель управления".
- **3** Дважды щелкните значок "Назначенные задания".
- **4** Дважды щелкните значок "Добавить задание".
- **5** В появившемся мастере планирования заданий щелкните кнопку "Далее".
- **6** Выберите в списке доступных программ утилиту консолидации серверов Novell NetWare, затем щелкните кнопку "Далее".
- **7** Укажите имя назначенного задания, выберите частоту его выполнения (в большинстве случаев рекомендуется выбрать "однократно"), затем щелкните кнопку "Далее".
- **8** Выберите время и дату начала для запуска проекта и щелкните кнопку "Далее".
- **9** Введите имя и пароль в Windows администратора, выполняющего задание, и щелкните кнопку "Далее".
- **10** Проверьте правильность указанного времени запуска проекта. Если время правильное, отметьте флажок "Установить дополнительные параметры после нажатия кнопки "Готово" и щелкните кнопку "Готово".
- **11** В появившемся диалоговом окне "Дополнительные параметры" щелкните "Задание".
- **12** В появившемся диалоговом окне заполните поле "Выполнить:".

Диалоговое окно включает путь, оканчивающийся на \fc.exe. Для запланированного запуска проекта консолидации необходимо добавить в данный путь следующие четыре параметра, разделенные одинарными пробелами:

 Путь (заключается в кавычки) к проекту консолидации, запуск которого планируется. Например:

"c:\my projects\sc1.mdb" (где sc1.mdb - имя сохраненного проекта).

- Буква Y для автоматического запуска выбранного проекта консолидации серверов.
- Пароль администратора на исходном сервере.
- Пароль администратора на целевом сервере.

По окончании этих действий поле "Выполнить:" диалогового окна "Дополнительные свойства" должно содержать данные, аналогичные следующим:

c:\program files\novell\Утилита консолидации серверов Novell\fc.exe "c:\my projects\sc1.mdb" y test1 test2.

В предыдущем примере c:\program files\novell\Утилита консолидации серверов Novell\fc.exe обозначает путь, ранее указанный в поле "Выполнить:" диалогового окна, "c:\my projects\sc1.mdb" обозначает имя сохраненного проекта, запуск которого планируется, "y" определяет значение "Да" (Yes) для параметра автоматического запуска проекта, test1 обозначает пароль администратора на исходном сервере, test 2 обозначает пароль администратора на целевом сервере.

- **13** После ввода четырех параметров щелкните кнопку "ОК".
- **14** В появившемся диалоговом окне введите имя и пароль системы Windows администратора, запускающего проект, и щелкните кнопку "ОК".

Проект консолидации серверов будет запущен в запланированное время.

# <span id="page-35-0"></span>**Консолидация из кластера или в кластер NetWare 5.1**

При разрешении использования тома в кластере в eDirectory создается объект с именем, состоящим из имени кластера, знака подчеркивания и имени тома. Например, cluster1\_vol1. Для правильного функционирования утилиты консолидации серверов на томе, используемом в кластере NetWare 5.1, вместо этого имени тома в окне проекта необходимо указать имя, состоящее из имени сервера, знака подчеркивания и имени тома. Например, server1\_vol1.

Для осуществления подстановки выполните следующие действия:

- **1** Запустите утилиту ConsoleOne и найдите контекст, в котором находится объект сервера NCPTM.
- **2** Щелкните правой кнопкой правую панель, выберите Новый/Том, затем введите в первом поле имя нового объекта.

Это имя должно состоять из имени сервера, знака подчеркивания и имени тома.

- **3** Во втором поле найдите и выберите соответствующий сервер.
- **4** В третьем поле в раскрывающемся меню выберите том и щелкните кнопку "ОК".
- **5** В окне проекта утилиты консолидации серверов обновите контейнер, в котором находится объект "Том", после чего появится новый объект.
- **6** Используйте вновь созданный объект "Том" при перетаскивании объектов в окне проекта.

Если вместо созданного объекта "Том" используется объект *имякластера\_имятома*, будет выдана критическая ошибка SMDR и продолжение процесса консолидации будет невозможно.

**7** По завершении консолидации созданный объект "Том" можно удалить.

# <span id="page-38-1"></span><span id="page-38-0"></span>**4 Консолидация данных из Windows NT**

Утилита консолидации серверов Novell® автоматизирует ключевые задачи, например, миграцию пользователей и их разрешений на файлы, назначение паролей и миграцию файловой системы NT<sup>\*</sup> в целевое дерево eDirectory™. В результате этого устраняется необходимость использования различных утилит, которые позволяют отдельно выполнять эти задачи.

Несмотря на то, что утилита консолидации серверов автоматизирует множество задач, перед началом ее использования Вы должны изучить описанные ниже вопросы.

Составьте план консолидации, отвечая на следующие вопросы:

 $\Box$  Какие пользователи NT имеют доступ к файлам и каталогам NT, и где эти файлы и каталоги размещаются?

Эта информация поможет определить, миграцию каких серверов NT необходимо выполнить в первую очередь и сколько серверов необходимо мигрировать за один раз. При миграции пользователей и групп Вам необходимо будет выполнить миграцию всех файлов и каталогов, к которым они имеют доступ, одновременно с миграцией объектов "Пользователь".

 $\Box$  На какие серверы и тома NetWare<sup>®</sup> я собираюсь мигрировать папки NT?

Вы должны спланировать, какие папки NT на какие серверы и тома целевого дерева eDirectory будут мигрированы. При необходимости Вы можете выбрать отдельное местоположение для каждой папки NT. Для эффективного планирования Вам необходимо ознакомиться со структурой файловой системы серверов NetWare целевого дерева eDirectory.

 Миграцию каких пользователей и каких групп NT я собираюсь выполнить? В какие контейнеры eDirectory целевого дерева eDirectory я собираюсь их мигрировать?

Определите, каких пользователей и какие группы NT Вы собираетесь мигрировать, а затем решите, необходимо ли создавать для них в дереве eDirectory отдельные контейнеры. Когда в окне проекта будет создана модель миграции, Вы сможете создать любые необходимые дополнительные контейнеры eDirectory, щелкнув правой кнопкой объект подразделения в eDirectory.

 Представляют ли существующие объекты "Пользователь" eDirectory тех же лиц в домене NT?

Выясните, имеют ли уже какие-либо пользователи NT учетную запись в eDirectory. В процессе миграции будет запрошено, хотите ли Вы выполнить в дереве eDirectory поиск повторяющихся имен пользователей. Если утилита консолидации серверов обнаружит идентичные имена, она выведет их в таблице, в которой Вы сможете объединить указанных пользователей NT с объектами "Пользователь" eDirectory.

 $\Box$  Что делать с приложениями, которые не работают на платформе NetWare?

Утилита консолидации серверов не выполняет миграцию приложений. После миграции эти приложения необходимо переинсталлировать. Если у Вас есть приложения, которые не работают на платформе NetWare, Вы можете сохранить сервер NT в неактивном состоянии и использовать его в качестве сервера приложений.

 Как я собираюсь мигрировать информацию о пользователях и группах? Необходимо ли использовать объект "Шаблон"?

Дополнительную информацию см. в разделе "[Создание](#page-40-1) объекта "Шаблон"" на стр. 41.

У меня есть доверенные домены?

Если да, тогда по завершении миграции Вы должны переназначить разрешения доверенных доменов соответствующим пользователям и группам NT. Для переназначения всех потерянных разрешений доверенных доменов воспользуйтесь утилитой ConsoleOne®.

Как только план миграции будет готов, можно начинать миграцию NT. Выполните следующие действия в указанном порядке:

- 1. Соответствие системным и [программным](#page-39-0) требованиям (Странице 40).
- 2. Выполнение [предварительных](#page-40-0) задач (Странице 41).
- 3. Запуск [консолидации](#page-41-1) серверов (Странице 42).
- 4. [Моделирование](#page-43-0) проекта консолидации (Странице 44).
- 5. Проверка проекта [консолидации](#page-45-0) (Странице 46).
- 6. Миграция [пользователей](#page-45-1) и данных в целевое дерево eDirectory (Странице 46).
- 7. Выполнение действий после [консолидации](#page-47-0) (Странице 48).

# <span id="page-39-0"></span>**Соответствие системным и программным требованиям**

Утилиту консолидации серверов Novell можно запускать на сервере Windows NT 4 или на рабочей станции Windows NT 4, Windows 2000 или Windows XP Professional Edition.

Убедитесь, что у Вас есть следующие разрешения NT:

- Разрешение "запись/изменение" на домен NT и реестр основного контроллера домена (PDC).
- Разрешение "чтение" на все папки и файлы, миграцию которых Вы выполняете.

Необходима регистрация в домене NT в качестве пользователя, который обладает административными правами на домен.

В следующей таблице приведены требования к оборудованию и программному обеспечению для рабочей станции, с которой будет осуществляться консолидация серверов.

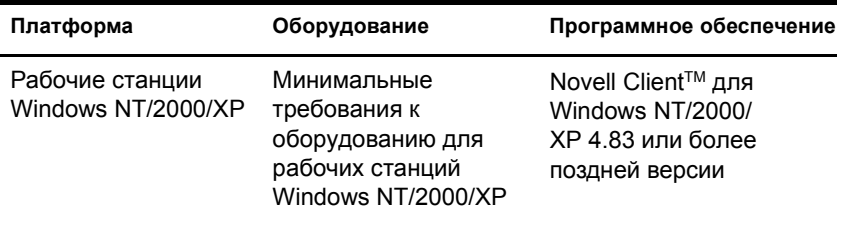

Для просмотра текущей версии Novell Client щелкните правой кнопкой значок "N" на панели задач и выберите "Свойства Novell Client" > "Клиент". Загрузить ПО Novell Client можно из центра загрузки программного обеспечения Novell (http://www.novell.com/ download).

Перейдите к следующему разделу "Выполнение предварительных задач".

# <span id="page-40-0"></span>Выполнение предварительных задач

### <span id="page-40-1"></span>Создание объекта "Шаблон"

Первое, что необходимо сделать, это решить, необходимо ли использовать объект "Шаблон" для миграции пользователей NT в целевое дерево eDirectory.

Объект "Шаблон" в процессе миграции определяет для пользователей NT дополнительные пользовательские атрибуты eDirectory. Объект "Шаблон" рекомендуется использовать, так как он предоставляет организованный способ миграции пользователей NT в дерево eDirectory, и управления ими после переноса.

ЗАМЕЧАНИЕ: для миграции личных каталогов Вы должны использовать объект "Шаблон".

При возникновении противоречий между свойствами объекта "Шаблон" и политики NT приоритет в большинстве случаев отдается свойствам объекта "Шаблон". Например, если минимальная длина пароля для пользователя Jeff в политике NT указана равной семи символам, а в объекте "Шаблон" минимальная длина пароля указана равной девяти символам, при миграции объекта Jeff создаваемый в eDirectory новый объект будет иметь длину пароля, равную девяти символам.

Если Вас интересует, какие дополнительные атрибуты eDirectory могут быть заданы в объекте "Шаблон", запустите утилиту ConsoleOne и дважды щелкните объект "Шаблон" для просмотра всех существующих свойств.

При миграции каждого объекта NT такие его свойства, как фамилия, полное имя и описание, обязательно мигрируют и переопределяют соответствующие свойства объекта "Шаблон".

Если Вы хотите использовать объект "Шаблон", его можно создать в утилите ConsoleOne, щелкнув "Файл" > "Создать" > "Объект" > "Template" (Шаблон).

#### <span id="page-41-0"></span>**Регистрация рабочей станции**

Если Вы не запускаете утилиту консолидации серверов с сервера NT, убедитесь, что рабочая станция, на которой запущена утилита консолидации серверов, зарегистрирована в домене, миграция которого выполняется. Если она зарегистрирована правильно, перейдите к разделу "Запуск [консолидации](#page-41-1) серверов" на стр. 42.

Если Вы хотите изменить домен, в котором зарегистрирована рабочая станция, выполните следующие инструкции для Windows NT или Windows 2000.

#### **Рабочие станции Windows NT**

- **1** Щелкните правой кнопкой на рабочем столе значок "Сетевое окружение", затем выберите "Свойства".
- **2** Щелкните вкладку "Идентификация", затем "Изменить" > "Домен".
- **3** Укажите необходимый домен, введите имя и пароль администратора и щелкните кнопку "OK".
- **4** Перезагрузите рабочую станцию и снова запустите утилиту консолидации серверов, затем перейдите к разделу "Запуск [консолидации](#page-41-1) серверов".

#### **Рабочие станции Windows 2000**

- **1** Щелкните правой кнопкой на рабочем столе значок "Мое сетевое окружение" и выберите "Свойства".
- **2** Щелкните ссылку "Сетевая идентификация".
- **3** Щелкните "Свойства" и введите имя компьютера и требуемого домена, затем щелкните кнопку "OK".
- **4** Перезагрузите рабочую станцию и снова запустите утилиту консолидации серверов, затем перейдите к разделу "Запуск [консолидации](#page-41-1) серверов".

# <span id="page-41-1"></span>**Запуск консолидации серверов**

- **1** Запустите утилиту консолидации серверов, щелкнув "Пуск" > "Программы" > "Утилита консолидации серверов Nоvell" > "Утилита консолидации серверов Nоvell".
- **2** Щелкните "Создать новый проект" > "OK".
- **3** Щелкните "Домен Microsoft Windows" > "OK".
- **4** Щелкните кнопку просмотра электронной документации.

Это приведет к запуску веб-навигатора по умолчанию и переходу на страницу электронной документации по утилите консолидации серверов NetWare.

- **5** Убедитесь, что выполняются требования к системе и программному обеспечению, перечисленные в разделе "Соответствие системным и [программным](#page-39-0) требованиям" на стр[. 40](#page-39-0) электронной документации. Закройте окно навигатора.
- **6** Щелкните кнопку "Далее".
- **7** Присвойте имя проекту консолидации, выберите место для его сохранения и щелкните кнопку "Далее".

По умолчанию утилита консолидации серверов хранит проект в каталоге c:\Program Files\Novell\Утилита консолидации серверов Novell.

**8** Убедитесь, что текстовое поле с доменом NT, который Вы собираетесь мигрировать, заблокировано.

Утилита консолидации серверов автоматически показывает домен NT, членом которого является рабочая станция или сервер.

Можно изменить домен, в котором зарегистрирована рабочая станция с выполняющейся утилитой. Для этого завершите работу утилиты и выполните инструкции в разделе "[Регистрация](#page-41-0) рабочей станции" на стр. 42.

**9** Выберите в раскрывающемся списке целевое дерево eDirectory и щелкните кнопку "Далее".

Целевое дерево eDirectory - это дерево eDirectory, в которое необходимо выполнить миграцию данных NT.

Если Вы не зарегистрированы в дереве eDirectory, имя дерева eDirectory будет отсутствовать в раскрывающемся списке. В этом случае щелкните кнопку "Просмотр", чтобы зарегистрироваться в необходимом дереве eDirectory. После регистрации имя дерева eDirectory автоматически отобразится в раскрывающемся списке.

- <span id="page-42-0"></span>**10** Определите, необходимо ли, чтобы утилита консолидации серверов выполняла поиск объектов "Пользователь" с совпадающими именами в домене NT и в целевом дереве eDirectory, а затем щелкните "Да" или "Нет".
- **11** Для создания и сохранения проекта консолидации щелкните "Создать".

После создания и сохранения проекта утилита консолидации серверов создает файл, содержащий журнал успешного завершения и журнал ошибок проекта, в которых содержится подробная информация о том, что происходило в процессе консолидации.

- <span id="page-42-1"></span>**12** (При условии) Если выбрано значение "Да" (см. [Шаг](#page-42-0) 10), продолжайте [Шаг](#page-42-1) 12a. Если Вы выбрали "Нет", пропустите оставшиеся действия этой процедуры и переходите к разделу "[Моделирование](#page-43-0) проекта консолидации" на стр. 44.
	- **12a** Для выбора контейнера eDirectory в целевом дереве eDirectory щелкните кнопку "Просмотр".
	- **12b** Выберите в дереве контейнер eDirectory и щелкните кнопку "OK".
	- **12c** Щелкните кнопку "Далее", чтобы начать поиск одноименных пользователей.
	- **12d** Решите, что делать с пользователями NT, которые имеют такие же имена, что и у пользователей eDirectory.

Для *каждого* из перечисленных пользователей NT имеются следующие варианты действий:

- Объединение пользователя NT с отображаемым пользователем eDirectory. Просто оставьте пользователя в таблице без изменений и перейдите к следующему пользователю NT.
- Объединение пользователя NT с другим пользователем eDirectory. Щелкните стрелку рядом с именем пользователя eDirectory для просмотра раскрывающегося списка, содержащего всех пользователей eDirectory с таким же именем (включая контекст), что и данный пользователь NT. Выберите одно из имен eDirectory и перейдите к следующему пользователю NT.
- Не объединять пользователя NT ни с каким из одноименных пользователей eDirectory. Щелкните стрелку рядом с именем пользователя eDirectory для просмотра раскрывающегося списка, затем выберите "Не объединять". Используйте этот параметр, если Вы уверены, что ни один из перечисленных пользователей eDirectory не представляет то же лицо, что и расположенный рядом пользователь NT.
- 12е Как только будет принято решение по каждому из перечисленных пользователей NT, щелкните кнопку "Готово".

Откроется окно проекта, а пользователи NT, для которых выбрано объединение с объектами "Пользователь" eDirectory, автоматически будут отображены как перетащенные объекты в целевом дереве eDirectory.

Перейдите к следующему разделу "Моделирование проекта консолидации".

### <span id="page-43-0"></span>Моделирование проекта консолидации

Большая часть работы будет выполнена в окне проекта, где можно перетащить объекты "Пользователь" и "Группа" NT в контейнеры eDirectory, а папки NT - на любой том или в любую папку целевого дерева eDirectory.

Окно проекта позволяет смоделировать различные сценарии миграции перед началом действительного процесса миграции, не оказывая влияния ни на домен NT, ни на целевое дерево eDirectory. Все планирование в окне проекта выполняется в автономном режиме. Это означает, что все действия в окне проекта по перемещению и созданию объектов являются фиктивными, и объекты в действительности не перемещаются и не создаются до тех пор, пока не начнется процесс миграции.

СОВЕТ: для получения информации об общеиспользуемых папках NT, имена которых оканчиваются знаком доллара (\$), щелкните в любом месте рабочего стола Windows, нажмите клавишу "F1", щелкните вкладку "Указатель" и введите в текстовом поле ключевого слова \$-общие ресурсы.

После создания проекта консолидации появляется окно проекта и диалоговое окно "Использование окна проекта".

Для каждого проекта консолидации необходимо выполнить три основных действия, перечисленных в данном диалоговом окне. Ознакомившись с задачами, которые будет необходимо выполнить, щелкните "Закрыть" для перехода в окно проекта и начала моделирования проекта миграции.

#### Использование окна проекта

Рассмотрите следующие вопросы, которые помогут Вам организовать проект миграции и более эффективно использовать окно проекта.

• Перетаскивание объекта "Информация домена NT". Для выполнения консолидации из домена NT необходимо перетащить объект "Информация домена NT" с левой панели окна проекта в контейнер eDirectory, расположенный в правой панели окна проекта.

 **Создание нового подразделения eDirectory или папки.** Для создания нового подразделения (OU) eDirectory или папки щелкните правой кнопкой мыши родительский объект "Подразделение" eDirectory или папку, а затем щелкните "Новый объект Подразделение" или "Новая папка".

Вы можете создать в дереве eDirectory новые подразделения eDirectory, а затем выполнить миграцию в них данных NT. Это сохраняет организацию данных NT, причем в одном месте дерева eDirectory. Кроме того, можно выбрать миграцию данных NT в существующие подразделения; только имейте в виду, что при необходимости, всегда можно создать в дереве eDirectory новое подразделение.

При добавлении в целевое дерево новых контейнеров или имен, выбираемые имена должны строго соответствовать следующим соглашениям об именовании eDirectory:

- Имена должны быть уникальными. Например, Иван Петров и Илья Петров не могут оба быть названы ИПЕТРОВ, если они находятся в одном контейнере.
- Допустимы следующие специальные символы, но *только* в том случае, если перед ними ставится знак обратной косой черты (\): знак плюса  $(+)$ , знак равенства  $(=)$  и точка (.).
- Символы верхнего и нижнего регистра, символы подчеркивания () и пробелы в eDirectory не имеют значения. Например, профиль\_менеджера и ПРОФИЛЬ МЕНЕДЖЕРА являются в eDirectory идентичными именами.
- **Установка контекста.** Для установки контекста щелкните правой кнопкой мыши подразделение eDirectory и выберите "Установить контекст".

При установке контекста можно определить, какая часть дерева eDirectory будет отображаться в правой части окна проекта. Это удобно, если дерево eDirectory очень большое и содержит большое количество объектов.

Установка контекста в определенном контейнере избавит от необходимости прокручивать или сворачивать объекты в дереве eDirectory. Как только контекст будет установлен, этот контейнер появится в правой части окна проекта в качестве объекта самого верхнего уровня.

- **Просмотр описания объектов в окне проекта.** Чтобы увидеть краткое описание значка в окне проекта, щелкните правой кнопкой мыши объект eDirectory и выберите "Что это?".
- **Возврат перетащенных объектов.** Чтобы вернуть перетащенный объект в его исходное местоположение, щелкните правой кнопкой перетащенный объект NT в домене NT или в целевом дереве eDirectory и выберите "Вернуть перетащенный объект".
- **Определение исходного местоположения перетащенного объекта NT.** Чтобы определить, где в домене NT располагался перетащенный объект, щелкните правой кнопкой объект NT и выберите "Откуда он был перетащен?". При перетаскивании объектов эта функция позволяет вспомнить, где перетащенный объект ранее размещался в домене NT.

После определения подходящего местоположения в дереве eDirectory для перетаскивания папок, пользователей и групп NT перед действительной миграцией данных NT проверьте проект консолидации и устраните все возможные проблемы.

Перейдите к следующему разделу "Проверка проекта [консолидации](#page-45-0)".

# <span id="page-45-0"></span>Проверка проекта консолидации

После того, как в окне проекта будет выполнено моделирование процесса консолидации, следует убедиться, что в предлагаемых местоположениях для этих новых объектов отсутствуют конфликты с существующими именами, правами, пространствами имен и т.д. в дереве eDirectory.

Запомните, что перетащенные элементы, отображаемые в дереве eDirectory, только предназначены для копирования в эту область дерева eDirectory. На самом деле объекты не будут реально скопированы до тех пор, пока не начнется процесс консолидации.

Поскольку аналогичный процесс проверки выполняется при запуске действительной миграции NT, выполнение автономного процесса проверки перед миграцией необязательно; однако выявление каких-либо критических ошибок или предупреждений ускорит процесс проверки во время действительной миграции.

Вы должны устранить все критические ошибки до начала действительной миграции. Предупреждения могут быть устранены после миграции.

# <span id="page-45-2"></span><span id="page-45-1"></span>Миграция пользователей и данных в целевое дерево eDirectory

Несмотря на то, что тома и контейнеры, в которые будут скопированы данные NT, уже выбраны, никакие данные еще не были мигрированы. При миграции объекты "Пользователь" NT будут преобразованы в объекты eDirectory и помещены в целевое дерево eDirectory.

- 1 На панели инструментов утилиты консолидации серверов щелкните "Пр оект" > выберите "Проверка и копирование данных" или щелкните кнопку выполнения консолидации на панели инструментов, затем щелкните кнопку "Далее".
- 2 Прочитайте экран приветствия и щелкните кнопку "Далее".
- 3 Если необходимо применить объект "Шаблон" к только что созданным пользователям eDirectory, найдите и выберите его в дереве и щелкните кнопку "Далее".

Если Вы не хотите использовать объект "Шаблон", снимите данный флажок и щелкните кнопку "Далее".

Чтобы выполнить миграцию личных каталогов при миграции пользователей NT в целевое дерево eDirectory, Вы должны использовать объект "Шаблон". Убедитесь, что у используемого объекта "Шаблон" задан личный каталог.

СОВЕТ: если Вы еще не создали объект "Шаблон", но хотите это сделать, сохраните проект, перейдите в утилиту ConsoleOne $^\text{\textregistered}$  и создайте объект "Шаблон". Затем снова запустите утилиту консолидации серверов и щелкните "Открыть последний проект". После этого перезапустите процедуру миграции, начиная с Шаг 1.

- 4 Определите способ обработки одноименных файлов, имеющихся в домене Windows NT и в целевом дереве eDirectory. Выберите один из следующих способов, затем щелкните кнопку "Далее":
	- Не перезаписывать существующие файлы. Файл с исходного сервера не копируется и на целевом не заменяется.
	- Копировать исходный файл, если он более новый. Если файл на исходном сервере более новый, чем файл на целевом сервере, файл на целевом сервере будет заменен.
- **Всегда копировать исходный файл.** Файл с исходного сервера всегда будет заменять файл на целевом сервере с таким же именем.
- **5** Определите способ обработки паролей для пользователей NT. Выберите один из следующих способов, затем щелкните кнопку "Далее":
	- **Назначить всем пользователям одинаковый пароль.** Утилита назначит один и тот же пароль всем мигрированным пользователям.
	- **Назначить всем пользователям случайные пароли.** Утилита сформирует пароли случайным образом, назначит их и сохранит в файле с именем *project\_name\_*out.txt. Этот файл будет сохранен в том же каталоге, в котором находится проект консолидации.
	- **Прочитать пароли из файла.** Утилита выполнит миграцию текущих паролей NT в целевое дерево eDirectory, прочитав их из текстового файла. Перед началом миграции необходимо создать файл, содержащий пароли NT.

Для получения дополнительной информации о создании этого файла щелкните кнопку "Справка".

- **6** Установите опции миграции NT с помощью флажков, расположенных рядом с параметрами, и щелкните кнопку "Далее":
	- **Копировать разрешения на файлы.** Обычно утилита выполняет миграцию разрешений на файлы и каталоги. Если по какой-либо причине Вы хотите переназначить разрешения на файлы и каталоги, Вы можете отказаться от их копирования и назначить их позже с помощью утилиты ConsoleOne.
	- **Копировать разрешения группы "Все".** В контейнере eDirectory, в который Вы перетаскиваете объект "Информация домена NT", будут установлены разрешения, ассоциированные с группой "Все". Если выполняется миграция разрешений группы "Все", убедитесь, что объект "Информация домена NT" размещается в дереве eDirectory на достаточно высоком уровне, чтобы все пользователи NT смогли унаследовать эти разрешения.

**СОВЕТ:** любая новая папка, создаваемая в домене NT, по умолчанию автоматически получает разрешения группы "Все".

 **Перезапуск.** Обычно эта информация не удаляется, однако, если Вы запускали программу консолидации ранее, удалили объекты eDirectory из целевого дерева и планируете снова начать миграцию этого же домена, установите этот флажок.

При миграции пользователей и групп из NT утилита консолидации серверов сохраняет таблицу имен NT и ассоциированных с ними имен пользователей eDirectory в реестре основного контроллера домена (Primary Domain Controller - PDC). Утилита использует эту информацию при миграции файловой системы. Поэтому она может запомнить, в какое место целевого дерева eDirectory были мигрированы пользователи или группы. С помощью этой информации утилита может назначать правильные разрешения на файлы соответствующим пользователям.

- **7** Для начала проверки щелкните кнопку "Далее" в окне "Проверка проекта миграции NT на NetWare".
- **8** (При условии) Если возникнут какие-либо конфликты именования, связанные с объектами разных типов, устраните их и щелкните кнопку "Далее".

Вы можете указать объединение объектов различных типов или хранить их в исходном состоянии.

**9** (При условии) Если возникнут какие-либо конфликты именования, связанные с объектами одного типа, устраните их и щелкните кнопку "Далее".

Вы можете указать объединение объектов одного типа или хранить их в исходном состоянии.

**10** (При условии) Если будет предложено, убедитесь, что не нужно мигрировать перечисленных пользователей и группы NT, затем щелкните кнопку "Далее".

Если Вы выполняете миграцию всех пользователей и всех групп, Вы не увидите это диалоговое окно.

Эта процедура должна быть выполнена трижды: по одному разу для каждой локальной группы NT, глобальной группы NT и для пользователей NT, которые не были перетащены в целевое дерево eDirectory.

Если Вы сделали ошибку, щелкните кнопку "Отмена" для возврата в окно проекта. Перетащите объекты, на панели задач щелкните "Проект" > "Проверка и копирование данных", затем повторите эту процедуру, начиная с [Шаг 1](#page-45-2) на стр. 46.

**11** Устраните все критические ошибки.

Предупреждения или некритические ошибки могут быть устранены после завершения консолидации. Для устранения критической ошибки или предупреждения прочтите описание в текстовом поле, расположенном ниже. В данном описании раскрывается возможная причина ошибки и предлагается вариант ее устранения.

- **12** Выполните одно из следующих действий:
	- Для запуска действительной консолидации щелкните "Продолжить".
	- Если Вы только выполняете процесс проверки и хотите осуществить консолидацию позже, щелкните "Отмена" > "Да" для сохранения изменений, внесенных в файл проекта.

По готовности к продолжению проекта консолидации перезапустите утилиту консолидации, выберите "Открытие существующего проекта" и щелкните кнопку "OK". Затем выберите файл проекта, который необходимо открыть, щелкните "Открыть", а затем следуйте инструкциям раздела "Миграция [пользователей](#page-45-1) и данных в целевое дерево [eDirectory"](#page-45-1) на стр. 46, начиная с действия 1.

**13** (Только при консолидации) Просмотрите журнал ошибок и журнал успешного завершения.

Перейдите к следующему разделу "Выполнение действий после [консолидации](#page-47-0)".

# <span id="page-47-0"></span>**Выполнение действий после консолидации**

После миграции данных NT в целевое дерево eDirectory выполните следующие действия:

 С помощью утилиты ConsoleOne или Novell iManager убедитесь, что пользователи и группы NT были перенесены в необходимое место целевого дерева eDirectory и обладают правильными разрешениями на файлы и общие ресурсы.

**СОВЕТ:** если в итоге полномочий оказалось больше или меньше, чем Вы рассчитывали, введите в командной строке DOS команду **CACLS/?** и следуйте инструкциям на экране. Разрешения иногда являются скрытыми в утилитах Microsoft\*; поэтому запуск этой команды в командной строке DOS позволяет увидеть все разрешения, ассоциированные с объектами NT, даже если они являются скрытыми.

- На целевом сервере NetWare воспользуйтесь утилитой ConsoleOne или iManager для просмотра тома, на который Вы выполняли миграцию данных, и проверки правильности выполнения миграции.
- $\Box$  Установите назначения принтеров в NDPS<sup>®</sup>. Для получения инструкций обратитесь к электронной документации (http://www.novell.com/documentation) по операционной системе целевого сервера, выберите "Print Services" (сервисы печати) > "Novell Distributed Print Services" (Распределенный сервис печати Novell).
- Проверьте личные каталоги мигрированных пользователей, чтобы убедиться, что они были мигрированы должным образом.
- □ Сообщите всем пользователям о новых паролях eDirectory. Пароли находятся в файле паролей, который был создан утилитой консолидации серверов с именем имя проекта\_out.txt. Этот файл находится в каталоге проекта консолидации.

# <span id="page-50-1"></span><span id="page-50-0"></span>**Обнаружение и устранение проблем утилиты консолидации серверов**

При возникновении следующих проблем см. соответствующий раздел:

- "SMDR не [взаимодействует](#page-50-2)" на стр. 51
- "Не [выполняется](#page-50-3) миграция агентов принтеров NDPS" на стр. 51
- ["NUWAGENT](#page-51-0) не загружается (только в NetWare 4.2)" на стр. 52
- "Проблемы с [производительностью](#page-51-1) консолидации серверов" на стр. 52
- "Содержимое тома не [отображается](#page-51-2)" на стр. 52
- "Неполные данные в [скопированных](#page-52-1) файлах" на стр. 53
- "Ошибки при [подключении](#page-52-2) к серверу NetWare 4" на стр. 53

При поиске и устранении ошибок, связанных с утилитой консолидации серверов, прежде всего необходимо убедиться, что на исходном и целевом серверах загружены последние версии модулей smdr.nlm и tsa.nlm.

#### <span id="page-50-2"></span>**SMDR не взаимодействует**

Возможная причина: Модуль Smdr.nlm не загружен на исходном или целевом сервере. Или протокол SLP сконфигурирован неправильно.

> Действие: Введите команду **display slp services smdr.novell//(svcnamews==***имя\_исходного\_сервера*)(заменив *имя\_исходного\_сервера* именем исходного сервера) с консоли целевого сервера.

> > Если модуль smdr.nlm не загружен на исходном или целевом сервере загрузите его вручную.

При возникновении проблем с SLP обратитесь к веб-серверу [технической](http://support.novell.com/search/kb_index.jsp) поддержки [Novell](http://support.novell.com/search/kb_index.jsp) (http://support.novell.com/search/kb\_index.jsp) и выполните поиск информации, относящейся к SLP.

#### <span id="page-50-3"></span>**Не выполняется миграция агентов принтеров NDPS**

Возможная причина: Если после миграции появилось сообщение, что агенты принтеров NDPS® не мигрированы, возможно, что у NDS® не было достаточного времени на правильную синхронизацию.

- Действие: Подождите несколько минут, затем снова проверьте, отразилась ли миграция агентов принтеров после обновления NDS.
- Действие: Если агенты принтеров все еще не мигрированы после синхронизации NDS, убедитесь, что модуль менеджера Novell<sup>®</sup> Distributed Print Services™ (ndpsm.nlm) загружен либо на целевом, либо на исходном сервере.

#### <span id="page-51-0"></span>**NUWAGENT не загружается (только в NetWare 4.2)**

Возможная причина: Модуль Clibaux.nlm не загружен.

Действие: Перейдите к серверу, указанному в сообщении об ошибке, и с его консоли введите команду **load clibaux.nlm**.

#### <span id="page-51-1"></span>**Проблемы с производительностью консолидации серверов**

Объяснение: Производительность выполнения проекта может быть определена путем просмотра журнала успешного завершения после выполнения проекта. Журнал успешного завершения предоставляет информацию о количестве времени, которое потребовалось для выполнения проекта, а также информацию по скопированным данным.

> Существует несколько факторов, которые определяют производительность копирования файлов. Также важно, чтобы на каждом сервере был установлен последний пакет обновления, что обеспечивает наивысшую производительность для SMSTM.

Возможная причина: В сети высокий трафик.

Действие: Скорость может быть увеличена путем подключения серверов и рабочей станции к отдельному коммутатору.

#### Возможная причина: Несоответствия в дуплексировании между серверами, коммутаторами и рабочей станцией.

- Действие: Убедитесь, что все аппаратное обеспечение настроено на полный дуплекс или полудуплекс. Настройка всего аппаратного обеспечения на полудуплекс может увеличить производительность по сравнению с полным дуплексом.
- Возможная причина: Антивирусное программное обеспечение, работающее на исходном или целевом серверах.
	- Действие: Отключите любое антивирусное программное обеспечение на исходном или целевом серверах для увеличения скорости консолидации. Включите антивирусное программное обеспечение после выполнения консолидации.
- Возможная причина: На сервере NetWare<sup>®</sup> 5 загружена неверная версия модуля smdr.nlm.
	- Действие: На сервере NetWare 5 выгрузите модуль smdr.nlm, затем загрузите файл smdr.nlm, который поставляется с утилитой консолидации серверов.
- Возможная причина: Небольшие размеры файлов.

В общем случае файлы больших размеров, обеспечивают большую производительность. Копирование одного файла 500 Мб пройдет значительно быстрее, чем копирование пяти тысяч файлов по 100 Кб.

Возможная причина: Конфигурация аппаратного обеспечения.

Производительность утилиты консолидации серверов зависит от используемой рабочей среды. При использовании программы в локальной сети 100 Мбит скорость копирования составляет от 3 до 15 Гб в час, в общем случае она равна 5 - 8 Гб в час. Производительность ЛС можно проверить с помощью копирования больших объемов данных.

Утилита консолидации серверов выполнит копирование данных быстрее, чем копирование файлов Windows\*.

#### <span id="page-51-2"></span>**Содержимое тома не отображается**

Проблема: Данные не появляются в объекте "Том" после переноса контейнера на том, который не был открыт.

Действие: Назначьте букву устройства на том с рабочей станции.

#### <span id="page-52-1"></span>Неполные данные в скопированных файлах

- Проблема: В этом случае файлы, скопированные на целевой сервер, имеют одну из следующих особенностей:
	- Целевой файл составляет 0 байт.
	- Неправильные время и дата создания по сравнению с исходным сервером.
	- Неправильные время и дата изменения по сравнению с исходным сервером.
	- Файл не скопирован полностью. (Это определяется тем, что размер целевого файла меньше, чем размер исходного файла).
- Действие: Используйте последние версии TSA500 и SMDR на исходном сервере, если на нем установлена система NetWare 5.

Используйте последние версии TSA600 и SMDR на исходном сервере, если на нем установлена система NetWare 6.

Дополнительную информацию см. в документе технической информации (TID) 10076801 базы знаний на веб-сайте технической поддержки Novell (http://support.novell.com).

#### <span id="page-52-2"></span><span id="page-52-0"></span>Ошибки при подключении к серверу NetWare 4

Проблема: При попытке подключения к серверу NetWare 4 выдаются ошибки следующего типа:

- Произошла ошибка при открытии файла. Неверное имя файла.
- Произошла ошибка при открытии соединения с SMDR.
- Пространства имен не могут быть проверены.
- Ошибка 8998. NWGetVolumeNumber.

Действие: Существует несколько действий, включая следующие, которые необходимо предпринять, если ошибки снова появляются при попытке подключения к серверу NetWare 4:

- Если на исходном сервере установлена система NetWare 4, убедитесь, что на клиентской станции сконфигурирован протокол IPX™. Для получения информации о проверке IPX на клиентской рабочей станции см. раздел "Проверка привязки протокола IPX на рабочей станции" на стр. 31.
- Добавьте назначенную на исходный сервер букву устройства.
- Убедитесь, что протокол SLP сконфигурирован правильно на серверах, участвующих в проекте консолидации.

Проблема: Система NetWare 6.5 не может взаимодействовать с NetWare 4 в процессе консолидации. IPX не был инсталлирован во время инсталляции NetWare 6.5.

Действие: Добавьте IPX на сервер NetWare 6.5 по завершении инсталляции NetWare 6.5, выполнив следующие действия:

- 1 С консоли сервера NetWare 6.5 введите команду edit.
- 2 Нажмите клавишу "Insert".
- 3 Выберите том sys: и нажмите клавишу "Enter".
- 4 Выберите каталог system и нажмите клавишу "Enter".
- 5 Выберите файл autoexec.ncf и нажмите "Enter" > "Enter".
- 6 Добавьте ИД исходного сервера и сохраните файл autoexec.ncf.

Проблема: Отсутствует взаимодействие через соединение IPX.

Действие: Убедитесь, что соединение IPX с сервером существует.

Чтобы убедиться, что исходный и целевой серверы взаимодействуют друг с другом по протоколу IPX выполните следующие действия:

- 1 С консоли целевого сервера введите команду serverid *xxxxx*, где *xxxxx* уникальный номер ИД сервера.
- 2 Введите команду load ipxping.
- 3 Введите внутренний номер IPX исходного сервера.
- 4 Повторите эти действия на исходном сервере, заменив внутренний номер IPX исходного сервера внутренним номером IPX целевого сервера в Шаг 3.

<span id="page-53-0"></span>Действие: Привяжите IPX на целевом сервере, выполнив следующие действия:

- 1 С консоли целевого сервера введите inetcfg.
- 2 Выберите Boards (Платы) и нажмите клавишу "Enter".
- 3 Нажмите клавишу "Insert".
- 4 Выберите соответствующий сетевой интерфейс и нажмите клавишу "Enter".
- 5 Введите имя сетевой платы и номер слота, затем нажмите клавишу "Esc".
- 6 Выберите "Yes" для сохранения изменений и нажмите клавишу "Enter".
- 7 Нажмите клавишу "Esc" для возврата в основной экран "Internetworking Configuration".
- 8 Выберите "Protocols" и нажмите клавишу "Enter".
- 9 Выберите IPX и нажмите клавишу "Enter".
- 10 Разрешите использование протокола IPX и сконфигурируйте его, затем завершите работу утилиты inetcfg.

СОВЕТ: использование протокола IPX может быть также разрешено на сервере путем добавления соответствующих команд "Load" и "Bind" в файл autoexec.ncf сервера.

#### Действие: Убедитесь, что протокол IPX привязан к клиенту, на котором запущена утилита консолидации серверов, выполнив следующие действия:

- 1 Щелкните правой кнопкой мыши красный значок "N" на панели задач рабочей станнии.
- 2 Выберите "Свойства Novell Client".
- 3 Выберите вкладку "Настройка протоколов".

Привязка протокола IPX к клиенту выполнена, если в окне "Протокол" отображаются оба протокола IP и IPX.

Если в окне "Протокол" отображается только IP, необходимо привязать IPX к рабочей станции.

Действие: Привяжите IPX к клиенту, на котором работает утилита консолидации серверов, выполнив следующие действия:

- Вставьте компакт-диск с ПО клиента *Novell Clients Software CD (март 2003)*.
- Выберите необходимую версию клиента и щелкните кнопку "Далее".
- Выберите необходимый язык и щелкните кнопку "Далее".
- Выберите "Настраиваемая" и щелкните кнопку "Далее".
- Щелкните переключатель, расположенный рядом со следующими двумя опциями:
	- $\bullet$  IP и IPX.
	- IP в режиме совместимости с IPX.

**СОВЕТ:** этот параметр можно выбрать при работе в среде scmd.

Щелкните "Далее" > "Далее" > "Готово".

Действие: Убедитесь, что на сервере загружены правильные версии модулей smdr.nlm и tsa.nlm, выполнив следующие действия:

- С консоли сервера введите команду **unload smdr**.
- Введите команду **smdr new**.
- Введите **N** по запросу, если необходимо отключить NDS.
- Введите **N** по запросу, если необходимо отключить SLP.
- Введите **N** по запросу, если необходимо отключить SAP.
- Введите **N** по запросу, если необходимо отключить определение соответствия имен в файле sys:\etc\hosts.
- Введите команду **load smdr** с консоли сервера.
- Введите команду **load tsa600** с консоли сервера.

# <span id="page-56-2"></span><span id="page-56-0"></span>**A Изменение кодовой страницы сервера**

При использовании утилиты консолидации серверов на целевом и исходном серверах должна быть установлена одинаковая кодовая страница, иначе во время консолидации произойдет потеря данных.

**ПРЕДУПРЕЖДЕНИЕ:** не рекомендуется преобразовывать кодовую страницу неанглийского языка сервера в английскую, а также преобразовывать кодовую страницу одного неанглийского языка сервера в кодовую страницу другого неанглийского языка. Если это выполнить, возможно, что документы и папки с именами, которые содержат неанглийские символы, могут быть неисправимо повреждены.

Существует два следующих рекомендуемых способа, с помощью которых можно создать сервер NetWare<sup>®</sup> с поддержкой неанглийской кодовой страницы:

- Инсталляция сервера с требуемой региональной поддержкой.
- Преобразование кодовой страницы английского сервера в неанглийскую кодовую страницу.

# <span id="page-56-1"></span>**Инсталляция сервера NetWare с региональной поддержкой**

Для инсталляции английского сервера с поддержкой кодовой страницы для неанглийского языка необходим компакт-диск инсталляции английской версии NetWare® или доступ к файлам инсталляции английской версии NetWare.

**1** Начните инсталляцию NetWare.

Для получения информации об инсталляции определенной версии NetWare см. электронную [документацию](http://www.novell.com/documentation) NetWare (http://www.novell.com/documentation).

В процессе инсталляции отобразится экран региональных параметров. Будут доступны следующие параметры:

- Страна: 001 (США)
- Кодовая страница: 437 (Английский США)
- Клавиатура: США
- **2** Измените первый параметр "Страна:", присвоив значение страны, поддерж ка кодовой страницы которой необходима на сервере.

Например, если требуется выполнить инсталляцию английского сервера с поддержкой русского языка, измените параметр "Страна:", установив значение 007 (Россия).

После изменения параметра "Страна:" параметры "Кодовая страница": и "Клавиатура": изменятся автоматически, приняв соответствующие значения параметра "Страна".

3 Если требуется вводить неанглийские символы с клавиатуры консоли сервера, необходимо принять автоматическую настройку, отображенную для параметра "Клавиатура:".

Если не нужно вводить неанглийские символы с консоли сервера, измените параметр "Клавиатура:" вручную, установив значение международной клавиатуры США (последний параметр клавиатуры, отображенный в списке).

4 Завершите инсталляцию сервера.

Когда сервер выполнит перезагрузку по завершении инсталляции, он будет английским с неанглийской кодовой страницей.

# <span id="page-57-0"></span>Преобразование кодовой страницы существующего сервера в неанглийскую кодовую страницу

Для преобразования существующей английской кодовой страницы сервера в неанглийскую необходим компакт диск инсталляции английской версии NetWare или доступ к файлам инсталляции английской версии NetWare.

- 1 Завершите работу сервера.
- 2 В командной строке DOS перейдите в каталог с: \nwserver.
- **3** Переименуйте файл lconfig.sys в lconfig.437.

Файл lconfig.sys определяет, какая кодовая страница NetWare будет запущена. Целью переименования существующего файла является возможность возврата к оригинальной конфигурации при необходимости.

4 Просмотрите каталог \install\lconfig на инсталляционном компакт-диске NetWare или в том месте, где находятся файлы инсталляции NetWare.

В этом каталоге содержатся файлы lconfig.sys для всех языков. Соглашением об именовании является файл lc кодовая страница страны.код телефона страны. Поэтому файл lconfig.sys для России имеет имя lc 866.007.

Ниже приведен список некоторых файлов lconfig.sys с именами ассоциированных с ними языков:

- Китайский упрощенный LC 936.086.
- Китайский традиционный LC 950.088.
- Французский LC 850.033.
- Немецкий LC 850.049.
- Итальянский LC 850.039.
- Японский LC 932.081.
- Корейский LC 949.082.
- Португальский LC 860.351.
- Русский LC\_855.007 или LC\_866.007.
- $\bullet$ Испанский (Аргентина) LC 850.054.
- Английский США LC 437.001.
- **5** Выберите необходимый файл кодовой страницы языка и скопируйте его в каталог c:\nwserver.
- **6** Переименуйте скопированный файл lc *xxx.xxx* в файл lconfig.sys.

Если Вы преобразовываете язык кодовой страницы английского сервера в однобайтовый язык, например, русский или немецкий, на этом Ваши действия завершены. После запуска сервера будет включена поддержка кодовой страницы неанглийского языка для выбранной Вами страны.

Если выбрана двухбайтовая кодовая страница, например, японская или китайская, выполните [Шаг](#page-58-0) 7.

- <span id="page-58-0"></span>**7** (При условии) Если осуществляется инсталляция двухбайтовой кодовой страницы, скопируйте необходимые файлов шрифтов сервера.
	- **7a** Перейдите в каталог :\startup на компакт-диске инсталляции NetWare и выберите файлы шрифтов, которые соответствуют необходимому языку:
		- Япония =  $\text{ipn}^*$ . fnt.
		- Корея =  $kor$ \*.fnt.
		- Китай, традиционный =  $bg5$ \*.fnt.
		- Китай, упрощенный =  $gb^*$ .fnt.
	- **7b** Добавьте команду **Load vgadisp.nlm** в файл c:\nwserver\startup.ncf.

Модуль Vgadisp.nlm позволяет двухбайтовым символам, например, японским или китайским, отображаться в текстовом режиме системной консоли. Этот модуль отвечает только за отображение символов и не влияет на функциональность сервера.

**8** Перезагрузите сервер.

На сервере будет включена поддержка кодовой страницы неанглийского языка для выбранной страны.

# <span id="page-59-0"></span>**Проверка текущей кодовой страницы на сервере NetWare**

Для проверки текущей кодовой страницы на сервере NetWare введите с консоли сервера команду **language**.

Появится сообщение "Current NLM language is (4) ENGLISH. Current DOS code page is (437)" (Текущий язык NLM - английский (4). Текущая кодовая страница - (437)), если сервер использует английскую кодовую страницу.

Ниже приведен список некоторых кодовых страниц:

- Китайский упрощенный 936.
- Китайский традиционный 950.
- Французский 850.
- Немецкий 850.
- Итальянский 850.
- Японский 932.
- Корейский 949.
- Португальский 860.
- Русский 855 или 866.
- Испанский 850.
- Английский, США 437.